**Commonwealth of Kentucky**

# Withholding Return and Payment System (WRAPS)

**Public User Guide**

# **Contents**

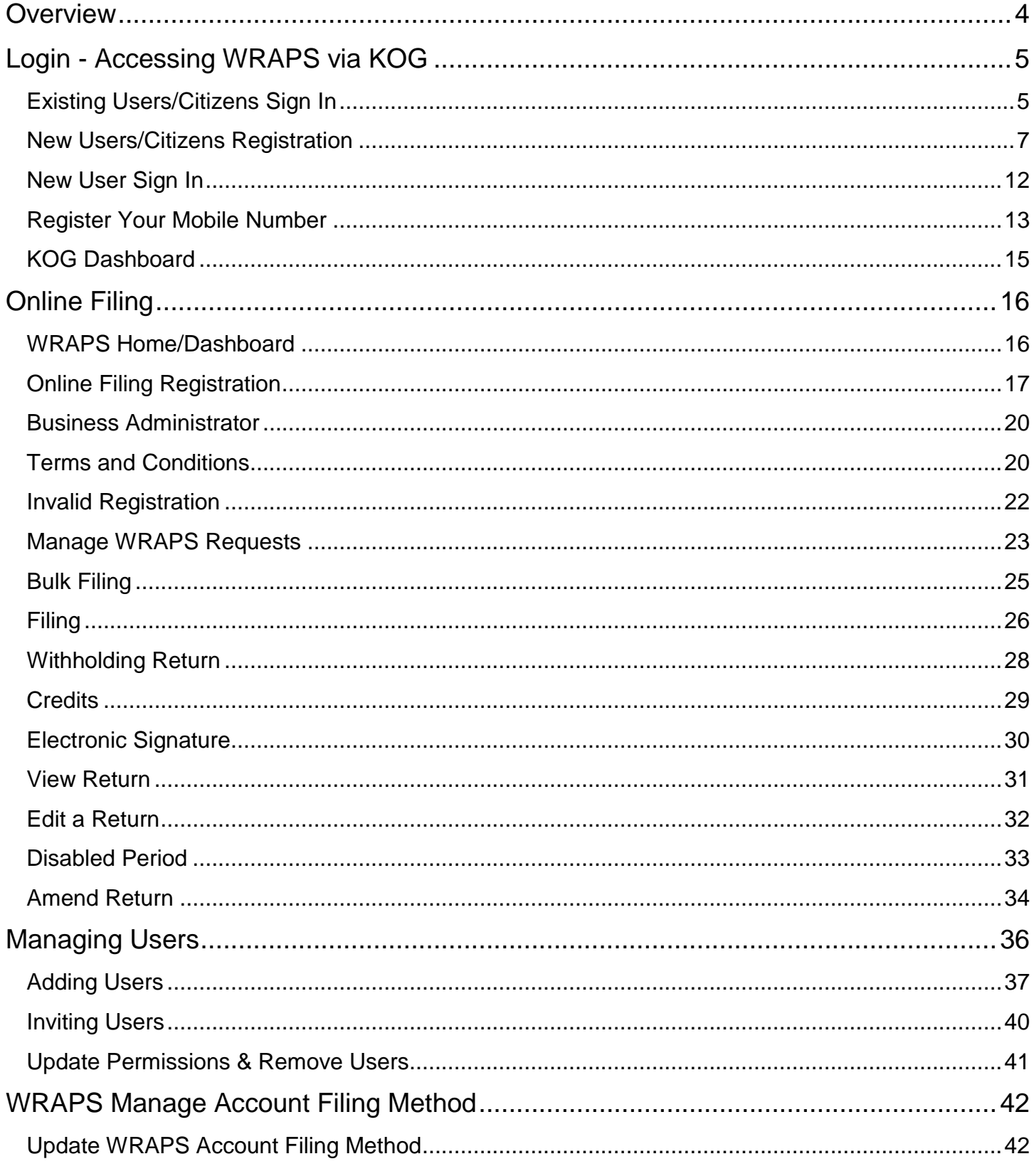

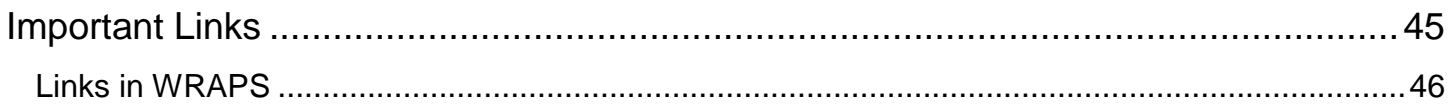

# <span id="page-3-0"></span>**Overview**

The Withholding Return and Payment System (WRAPS) provides the taxpayers of the Commonwealth, the ability to file their Withholding K-1 and K-3 returns online. Taxpayers will be able to file returns, view and amend returns that were previously filed online, request refunds and credit forwards, as well as the ability to access the Enterprise Electronic Payment System (EEPS) for paying Withholding Tax Due.

This User Manual is being provided as a guide to working with the system and can be used as a quick reference guide for frequently asked questions.

Please review the table of contents for quick access to necessary information.

# <span id="page-4-0"></span>**Login - Accessing WRAPS via KOG**

- WRAPS Withholding Returns and Payment System
- KOG Kentucky Online Gateway

# <span id="page-4-1"></span>**Existing Users/Citizens Sign In**

#### **NOTE: To WRAPS Users having KOG ID's prior to 5/31/19:**

On 5/31/19, WRAPS, along with many other systems within the Commonwealth of Kentucky, transitioned into a new security portal known as KOG.

To learn more about KOG, please go to: <https://kog.chfs.ky.gov/public/learnmore/>

In order to access your WRAPS account & see the Businesses you are associated with, you will need to login using your WRAPS email address that was associated with your Businesses prior to 5/31/19. Not doing so will result in not being able to see your Businesses & Roles.

#### **Single Sign-on:**

If you would like to use your old KOG ID that you had prior to the 5/31/19 date, in order to access WRAPS, you will need to register that email address in WRAPS & assign your Business roles to that email address. \*See section **New Users/Citizens Registration**

WRAPS can be accessed from the following URL's:

<https://kog.chfs.ky.gov/home/>

<https://revenue.ky.gov/Pages/index.aspx> > Business > Employer Payroll Withholding > WRAPS

On the sign in screen, existing Users need to 'Sign in with your Kentucky Online Gateway Account':

- 1. Enter the 'Email Address' and 'Password' that exists on their current User Profile.
- 2. Click on '*Sign In*' button to navigate to the KOG dashboard.

**NOTE** - If you have forgotten your Email Address, please contact the KOG Security Help Desk at **KOGhelpdesk@ky.gov**

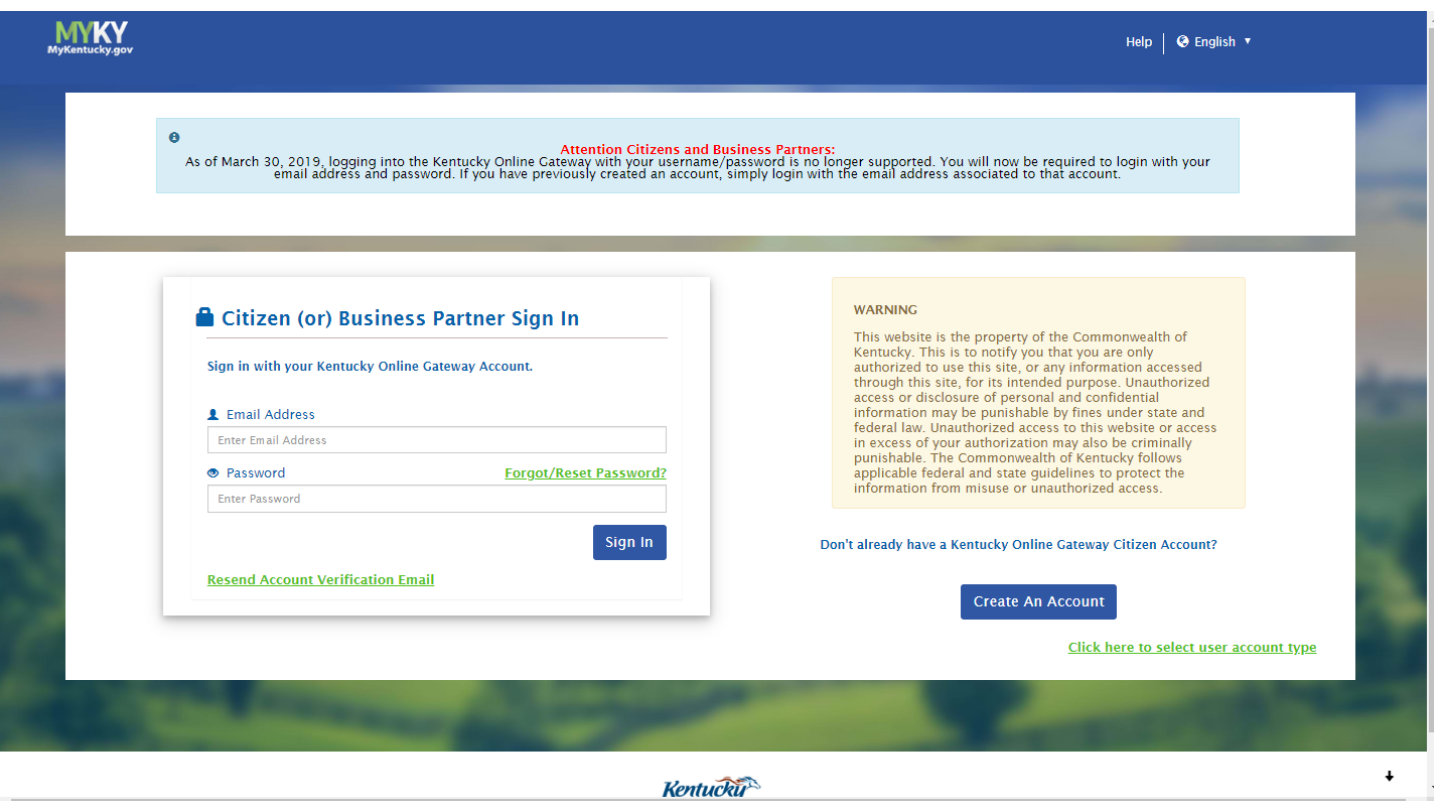

# <span id="page-6-0"></span>**New Users/Citizens Registration**

WRAPS can be accessed from the following URL: <https://kog.chfs.ky.gov/home/>

On the sign in screen, new Users will need to '*Create an Account*':

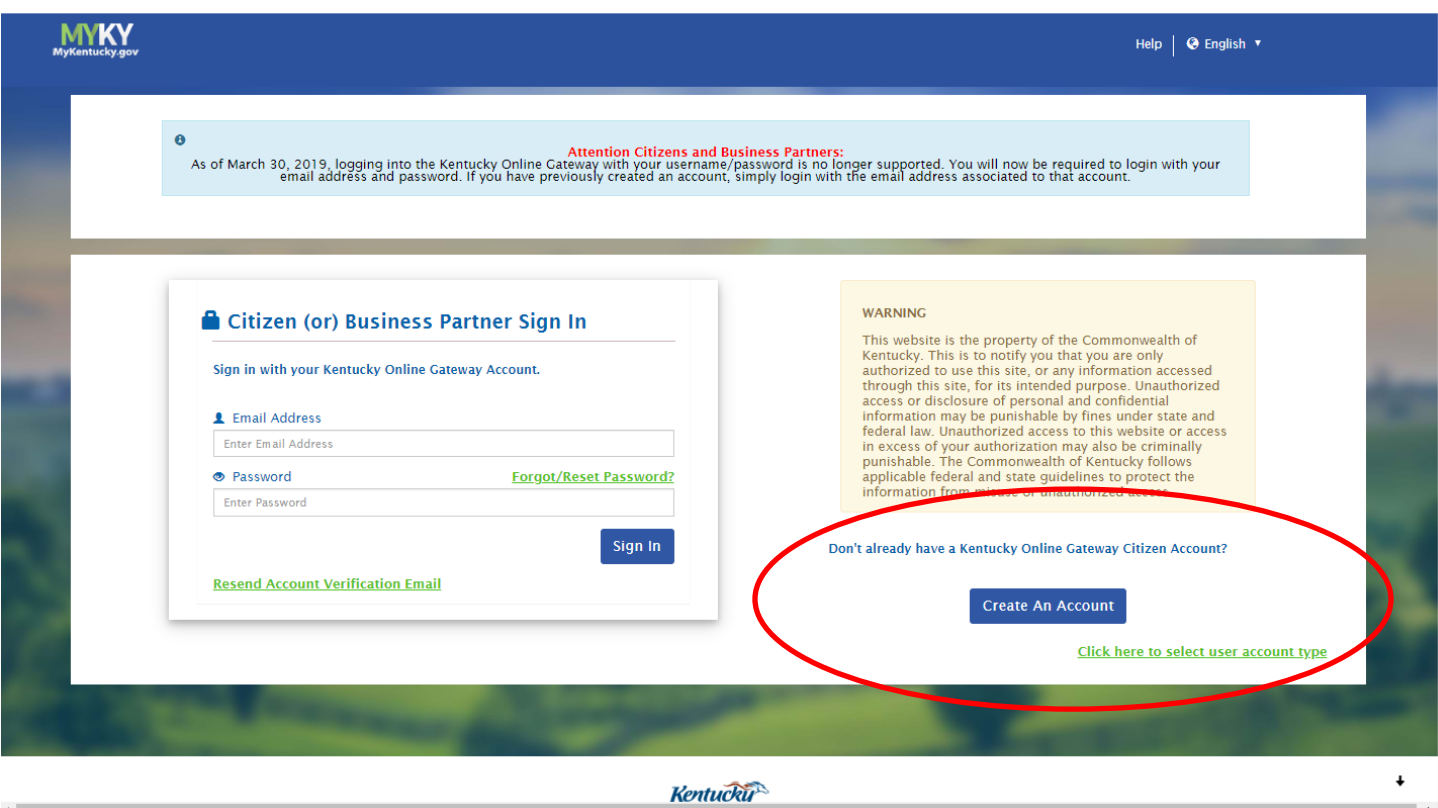

Please fill in the form below and click the '*Sign Up*' button when finished.

Required fields contain a red asterisk ( **\*** ).

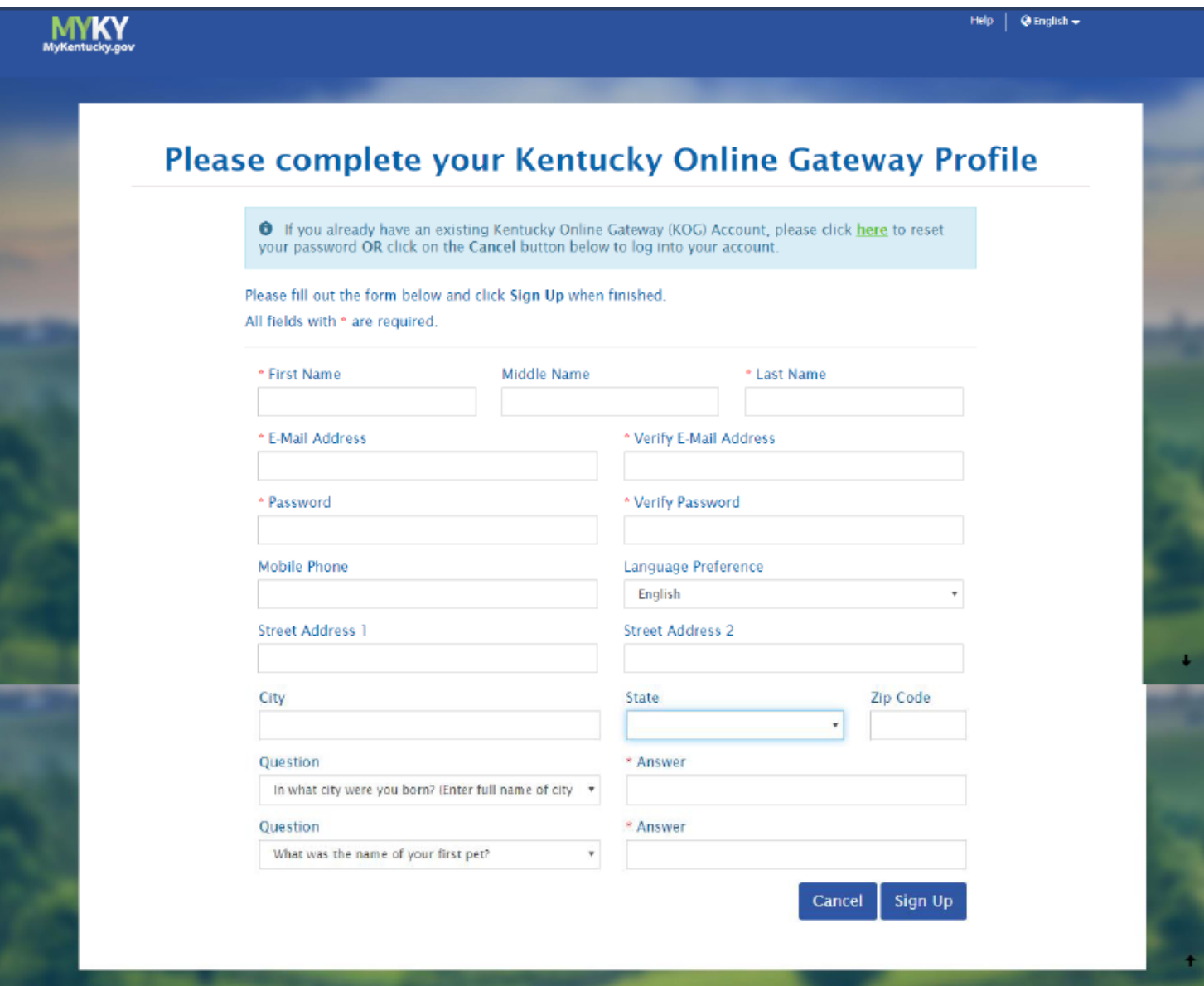

#### **Complete Your KOG Profile**

After completing Sign Up, Users/Citizens will receive a notice, as shown below, that their account is 'Pending Email Verification'. Please check the email account you used to 'Sign Up'.

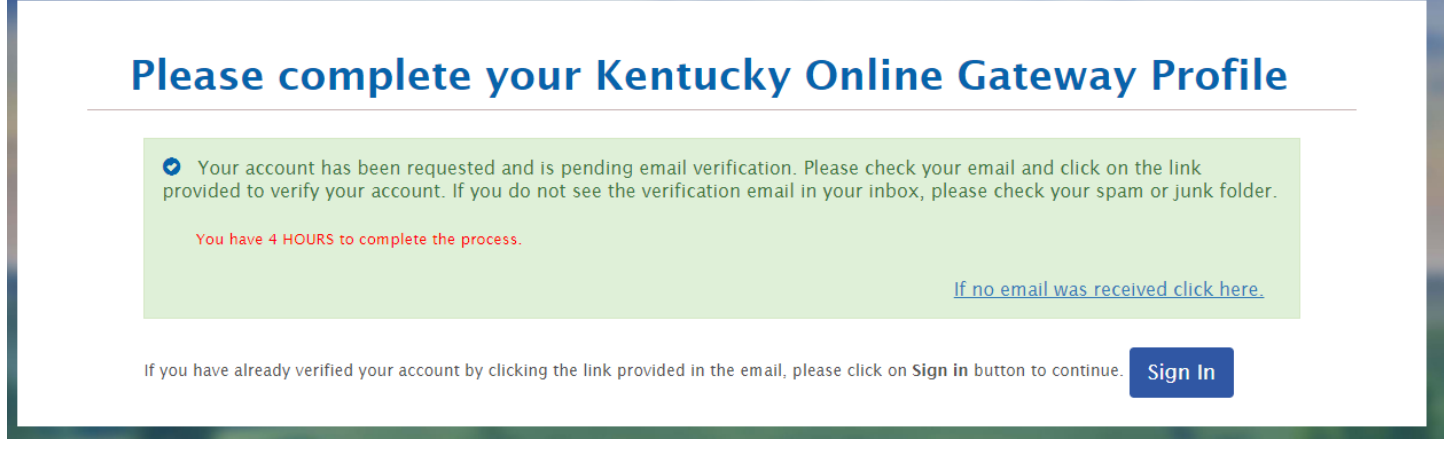

If you have already verified your account by clicking the link provided in the email, please click on '*Sign In*' button to continue.

#### **Email Not Received**

If no email was received click here.

If no email was received, click on the link provided and follow the directions:

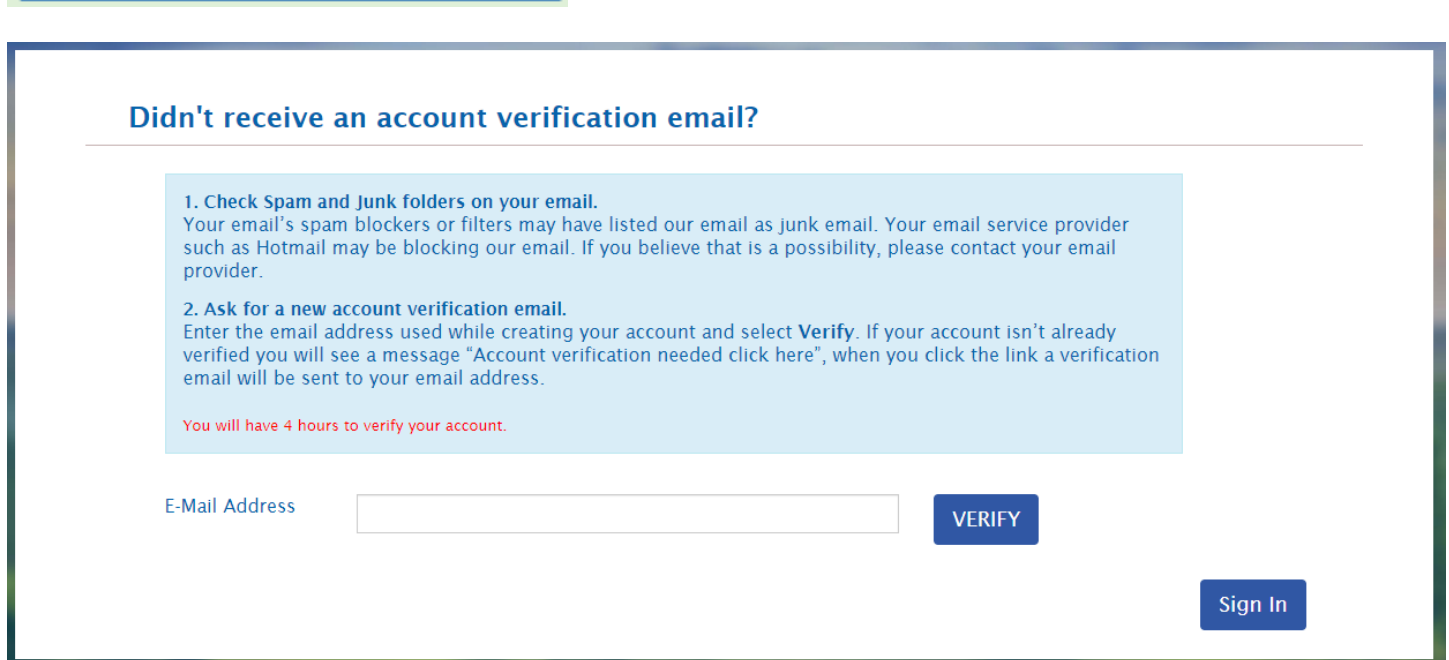

# **Account Verification**

After checking your email account for the verification email, click on the link provided to '*activate your account*'.

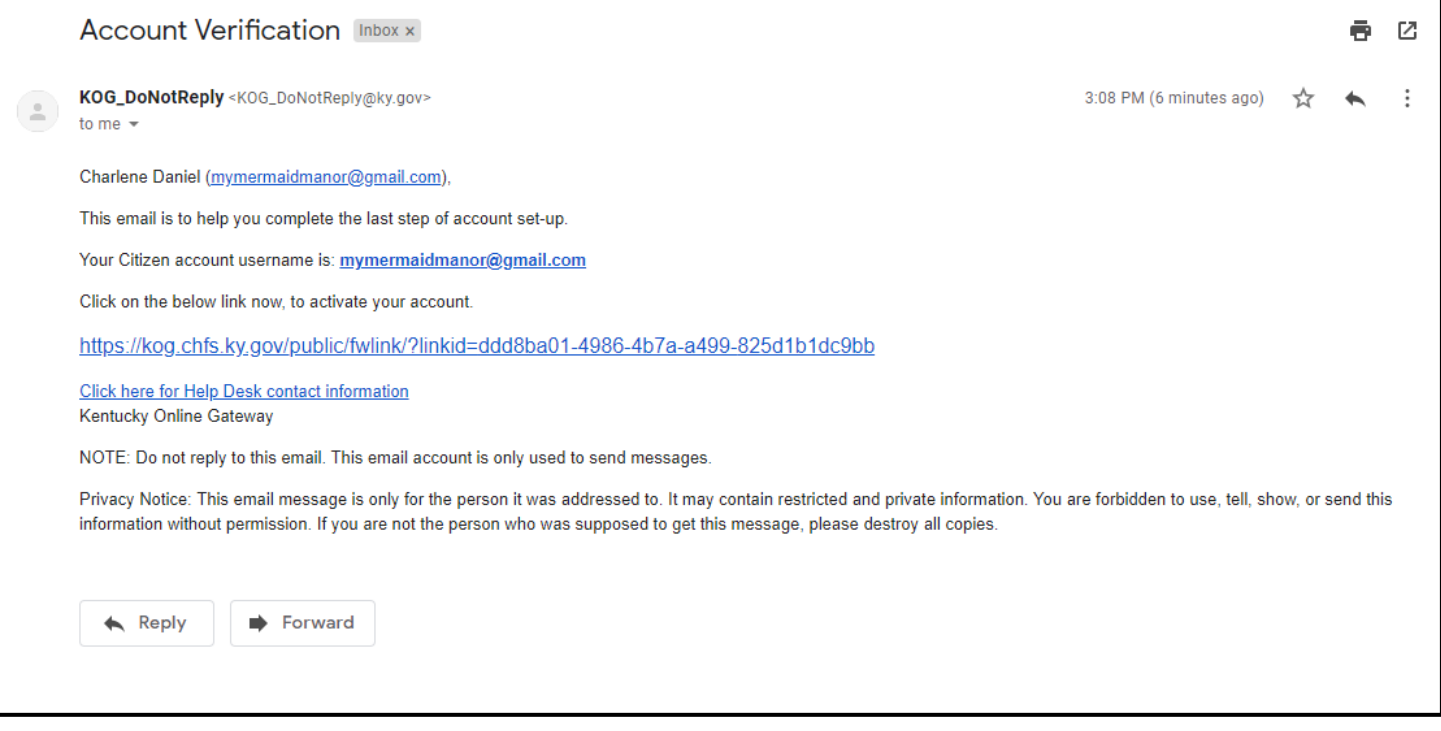

#### **Validate New Account**

After clicking on the link in the email, you will be redirected back to KOG to 'Validate New Account'. Click on the '*Continue to Sign In*' button.

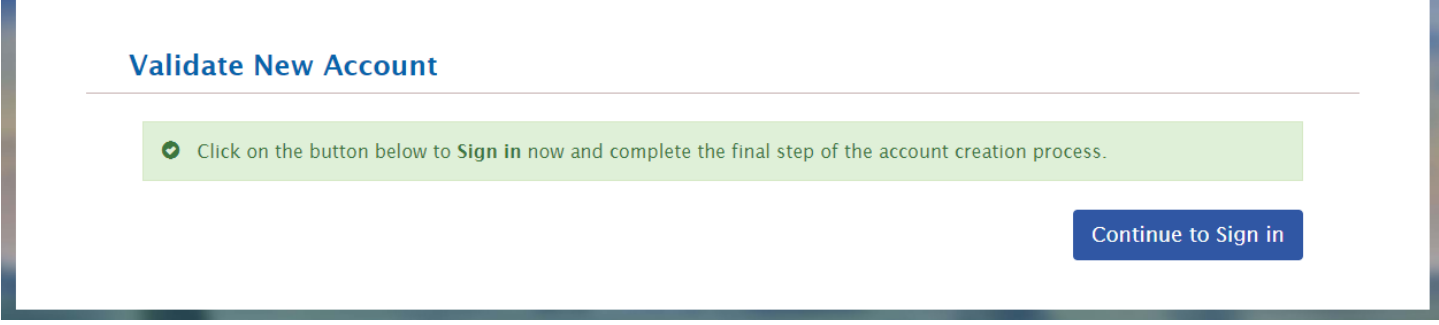

#### <span id="page-11-0"></span>**New User Sign In**

Using the URL: <https://kog.chfs.ky.gov/home/>

On the sign in screen, existing Users need to 'Sign in with your Kentucky Online Gateway Account':

- 1. Enter the 'Email Address' and 'Password' that exists on their current User Profile.
- 2. Click on '*Sign In*' button to navigate to the KOG dashboard.

**NOTE** - If you have forgotten your Email Address, please contact the KOG Security Help Desk at **KOGhelpdesk@ky.gov**

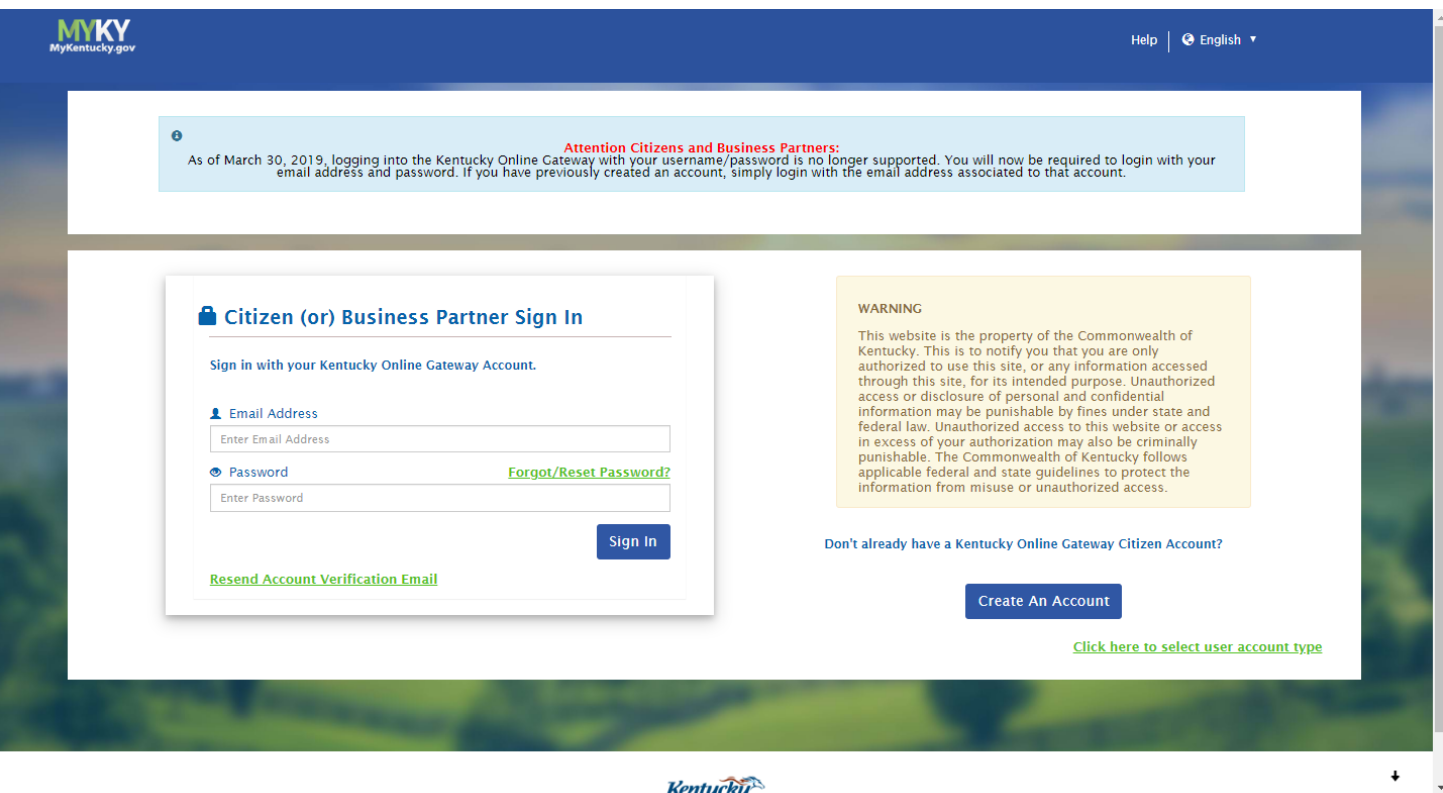

# <span id="page-12-0"></span>**Register Your Mobile Number**

New Citizens/Users may be prompted to '**Register Your Mobile Number**'.

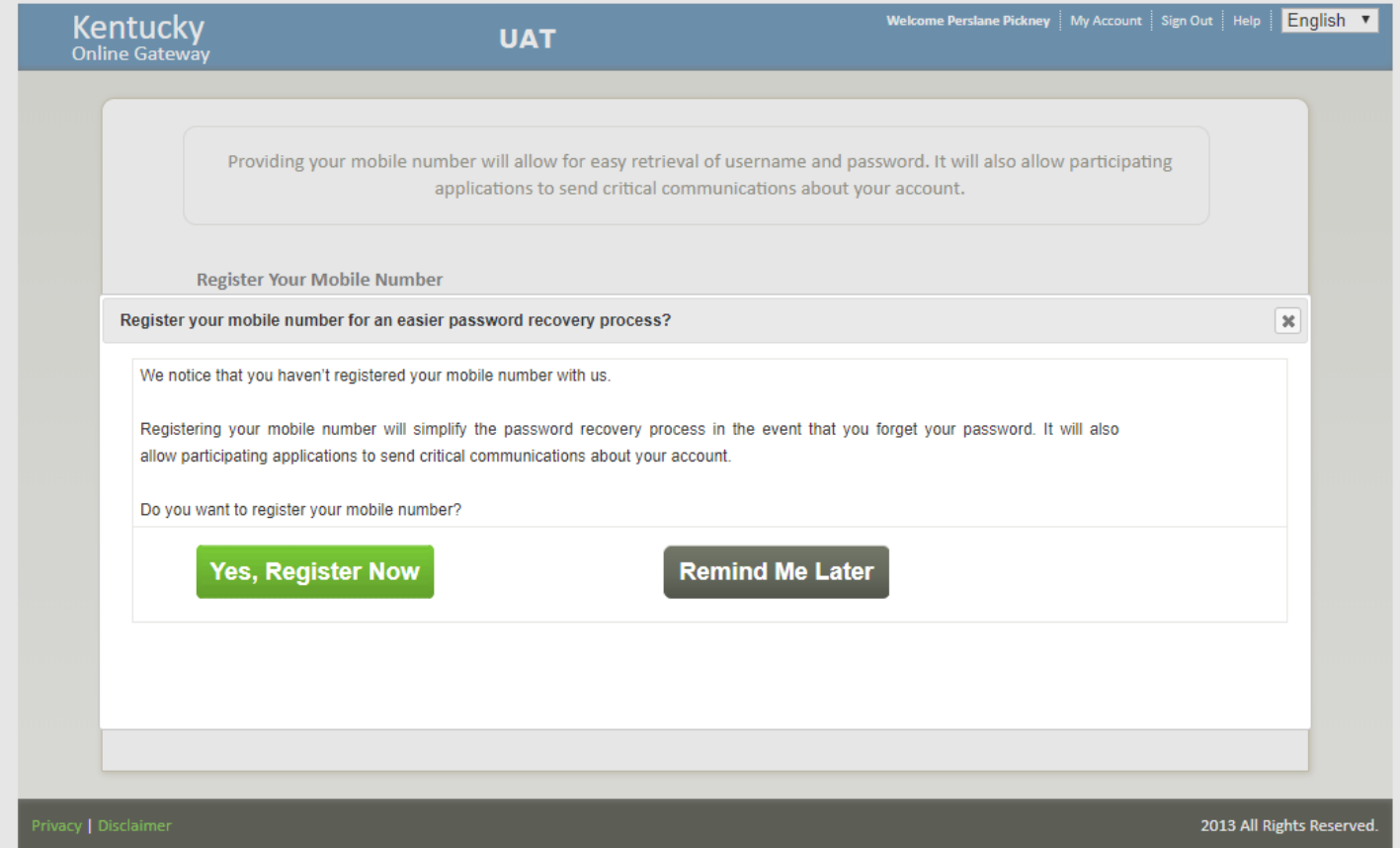

#### '*Yes Register Now*' will prompt you to '*Enter Mobile Phone*'.

Click on '*Send Passcode*' to complete the registration.

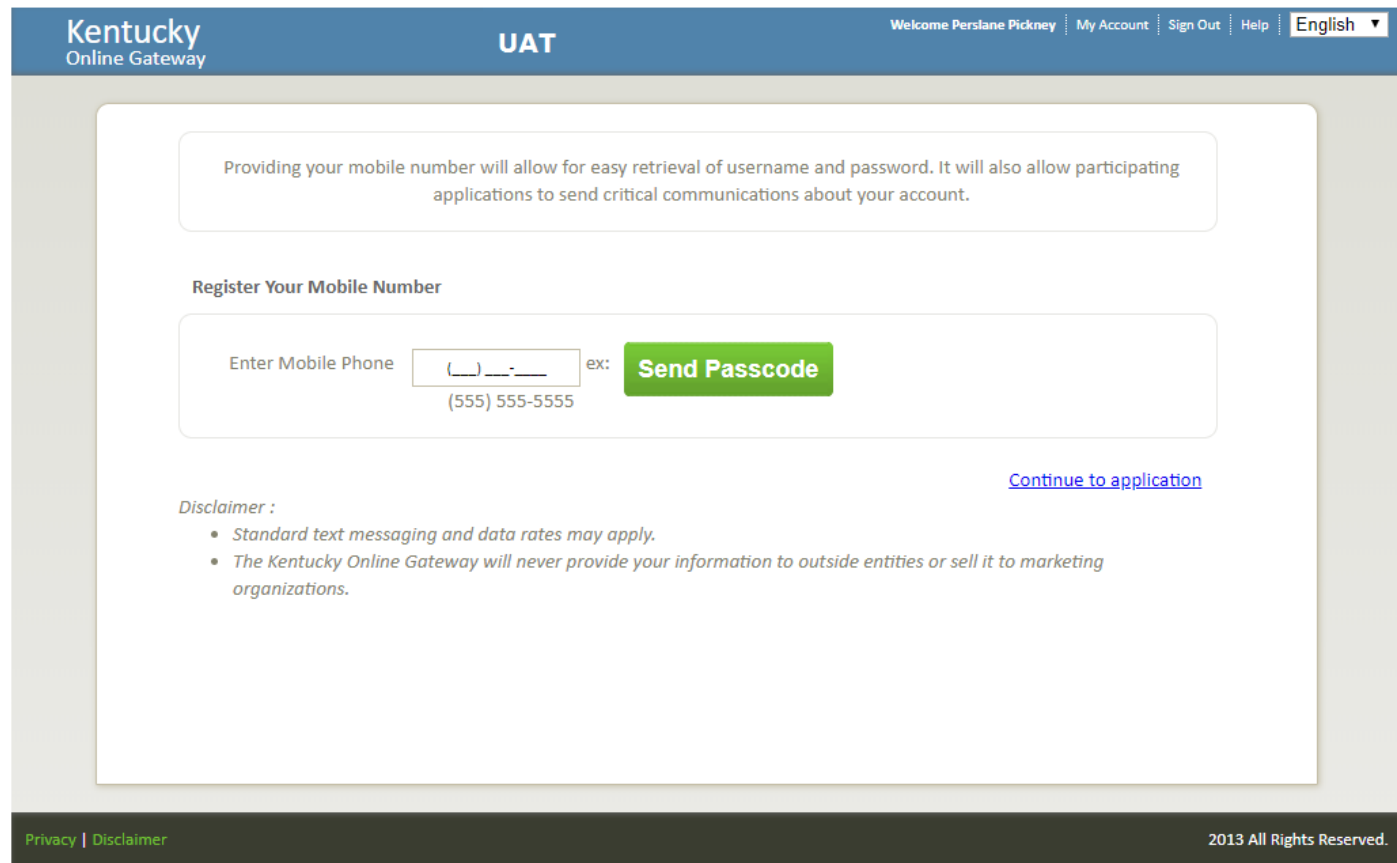

**NOTE:** You can also click on '*Continue to application*' to bypass mobile registration.

#### <span id="page-14-0"></span>**KOG Dashboard**

After a successful Sign In, Users are navigated to their KOG Dashboard.

Existing WRAPS Users will have the 'WRAPS' tile under 'My Apps' on their dashboard for accessing WRAPS. If the User has access to multiple applications or multiple pages of applications, they may narrow their search by keying in a partial Application name in the "Search for Applications" area or by using the Letter Index below.

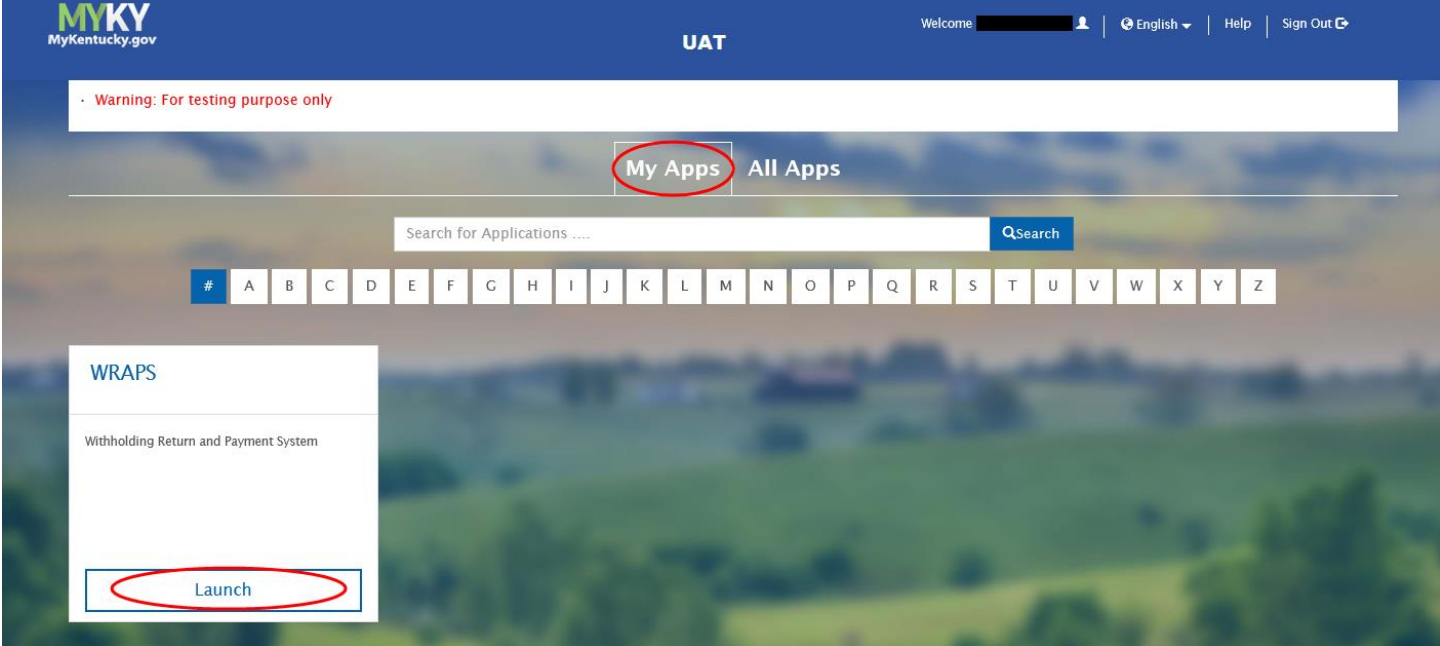

# <span id="page-15-0"></span>**Online Filing**

<span id="page-15-1"></span>**WRAPS Home/Dashboard**

Once the User has successfully signed into KOG, they will be directed to the WRAPS Home Dashboard.

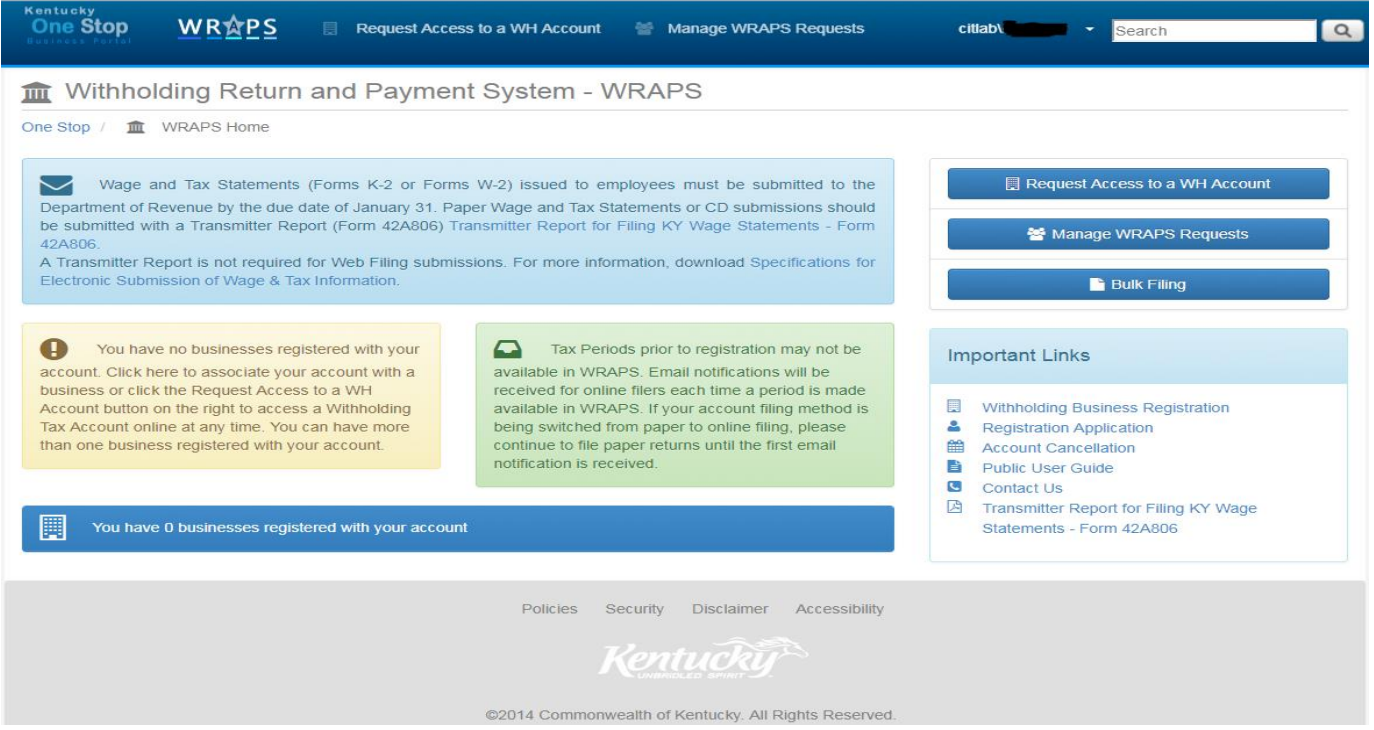

**NOTE** - If a User does not have any businesses associated with their account, a message will appear indicating that they need to 'Request access to a registered business' or 'Register a business for online filing'.

> You have no businesses registered with your l I account. Click here to associate your account with a business or click the Request Access to a WH Account button on the right to access a Withholding Tax Account online at any time. You can have more than one business registered with your account.

### <span id="page-16-0"></span>**Online Filing Registration**

The "**Request Access to a WH Account**" button (highlighted in red) will enable the User to request for a WH Account access.

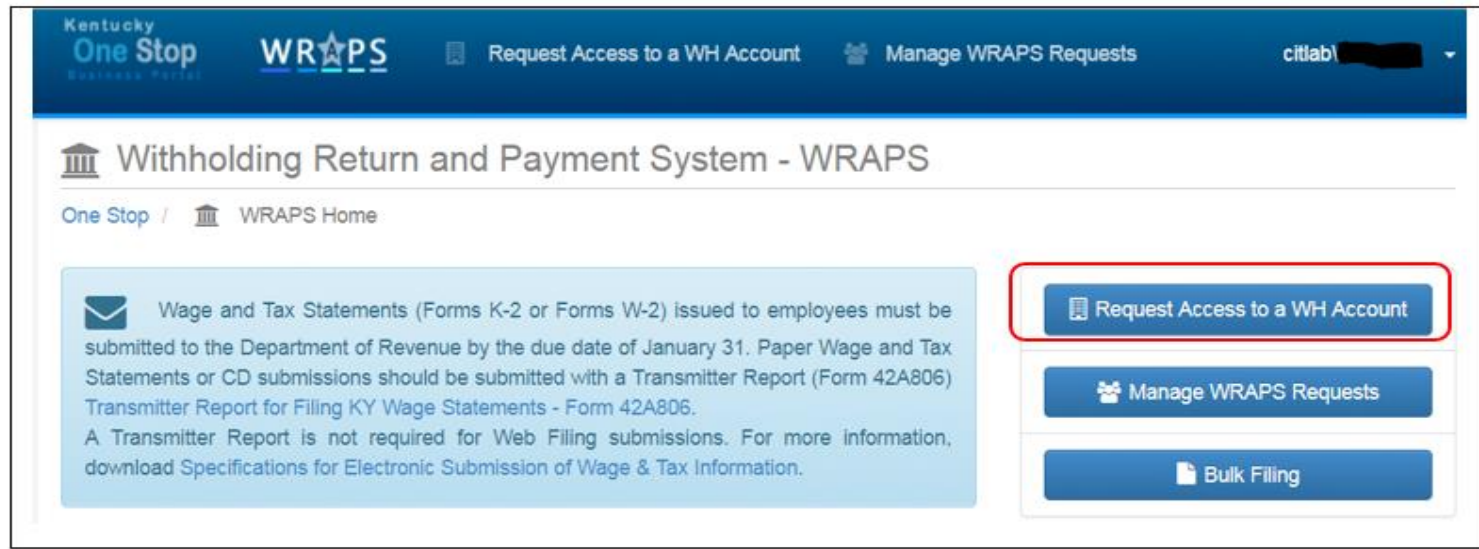

The User will need to enter the correct withholding tax account number and either the registered Business Name or the Federal Employer Identification Number (FEIN). Once the required information is entered, the User will click '*Submit*' as shown below.

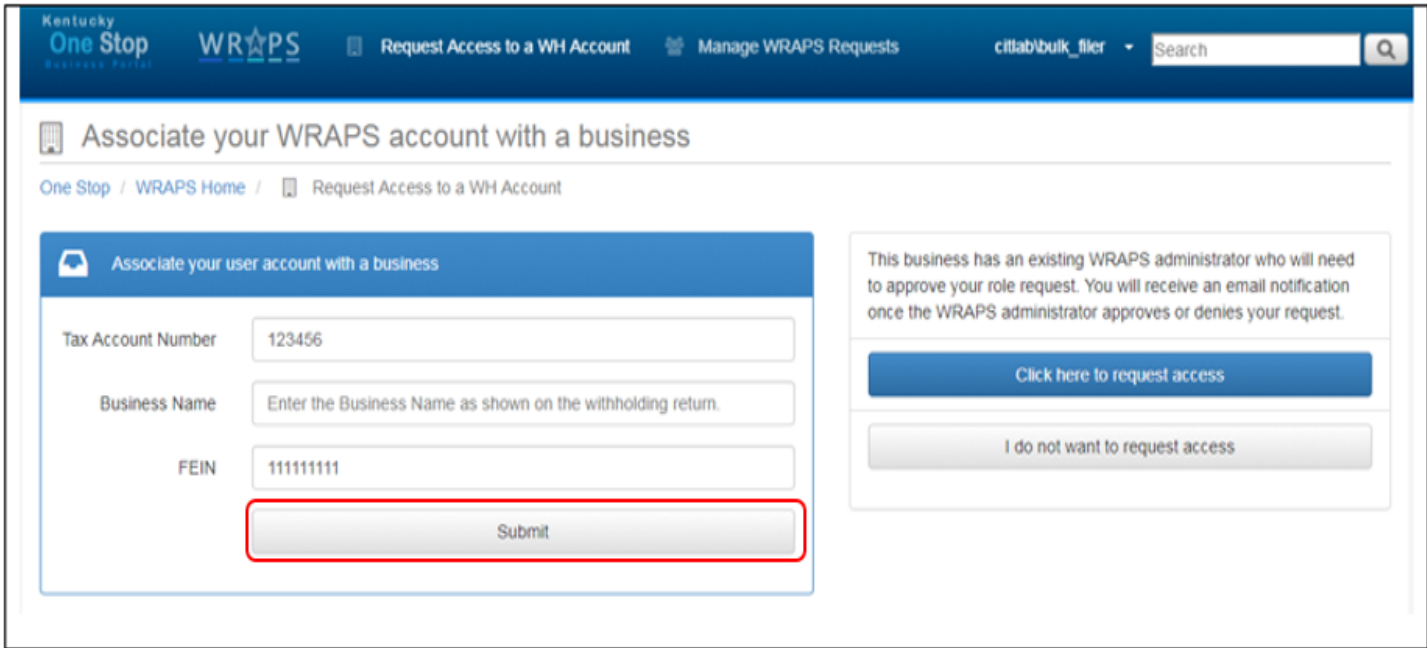

After entering the correct credentials and clicking the submit button, two new radio buttons are displayed, "*Click here to request access*" and "*I do not want to request access*". In order to request access for the specific role (Filer, Payor, Viewer, Filer + Payer or Admin to the WH Tax Account from the Admin, the User will need to click on the "*Click here to Request Access*" button as shown below.

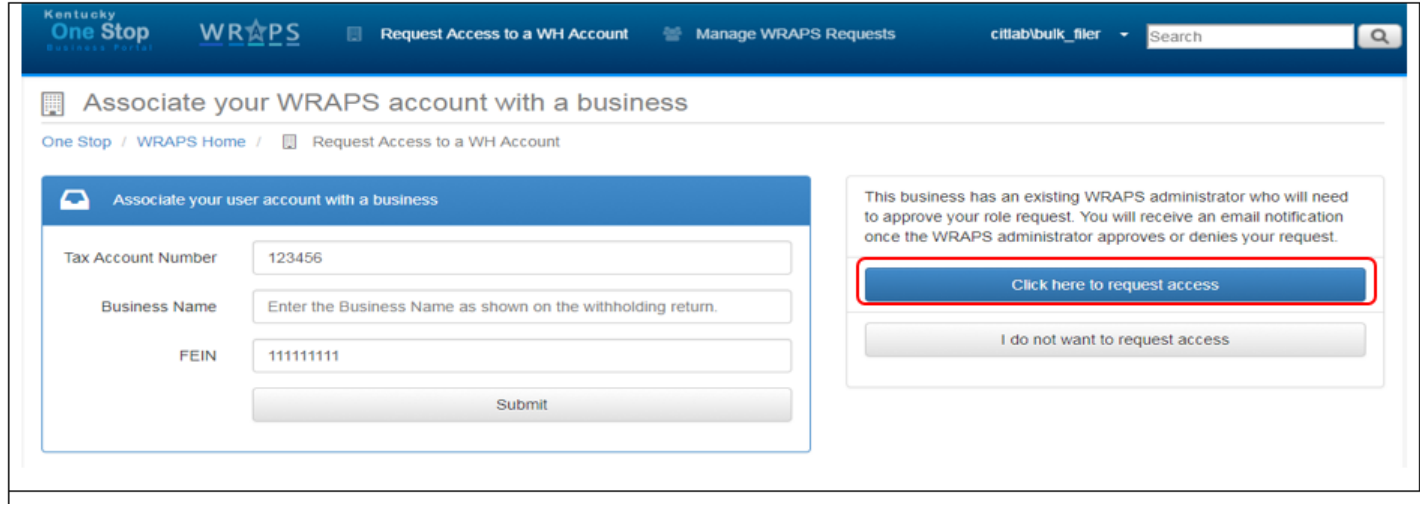

After clicking the "*Click here to request access*" button, the User will be notified through an email as shown below:

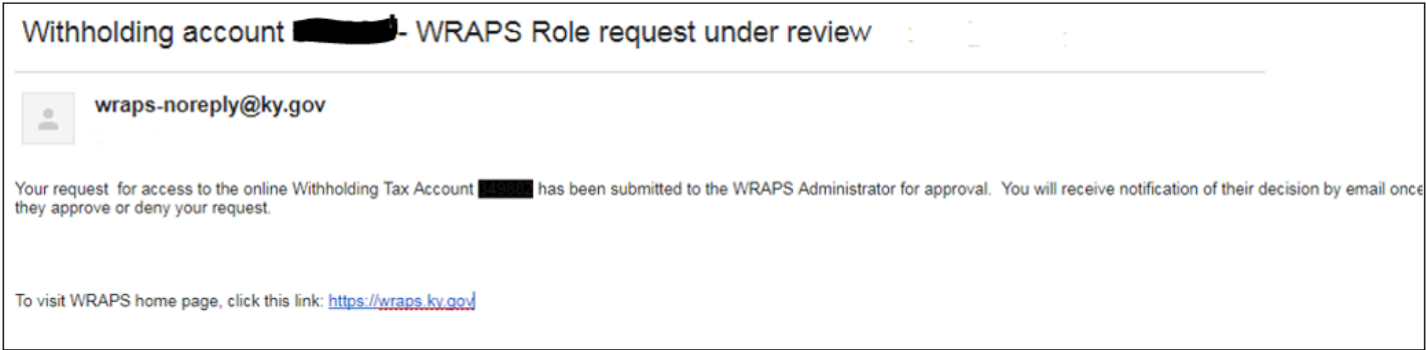

The User can also see the submission confirmation on the WRAPS Page as shown below:

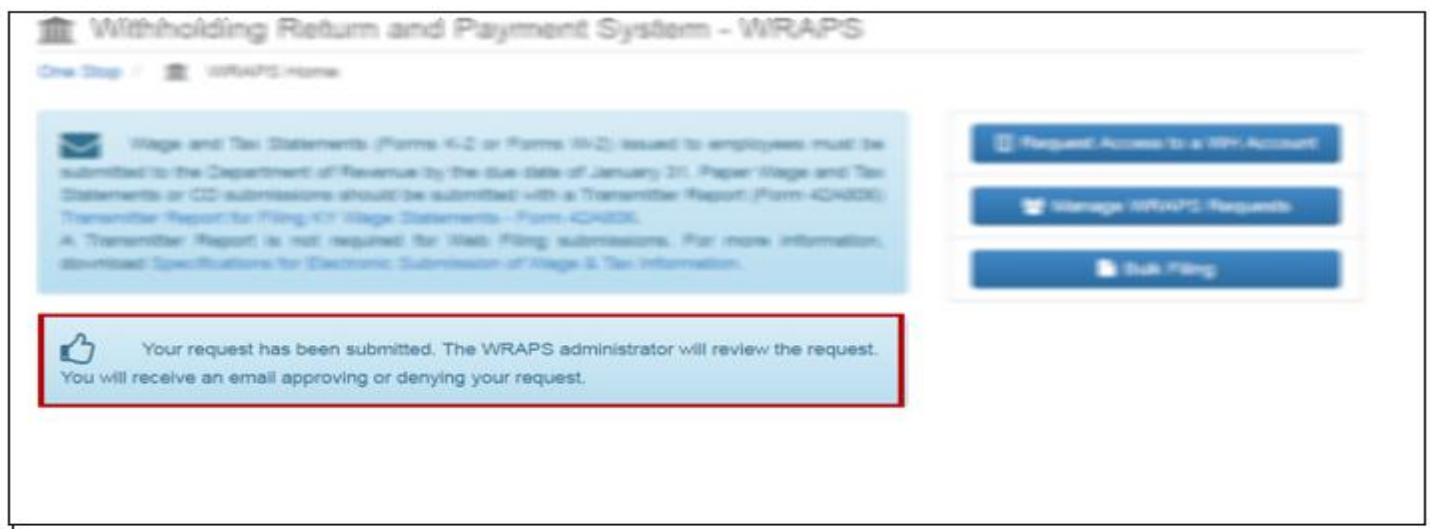

When the Admin grants the requested role to the User for WH Tax Account, an email will be sent to the User as displayed below:

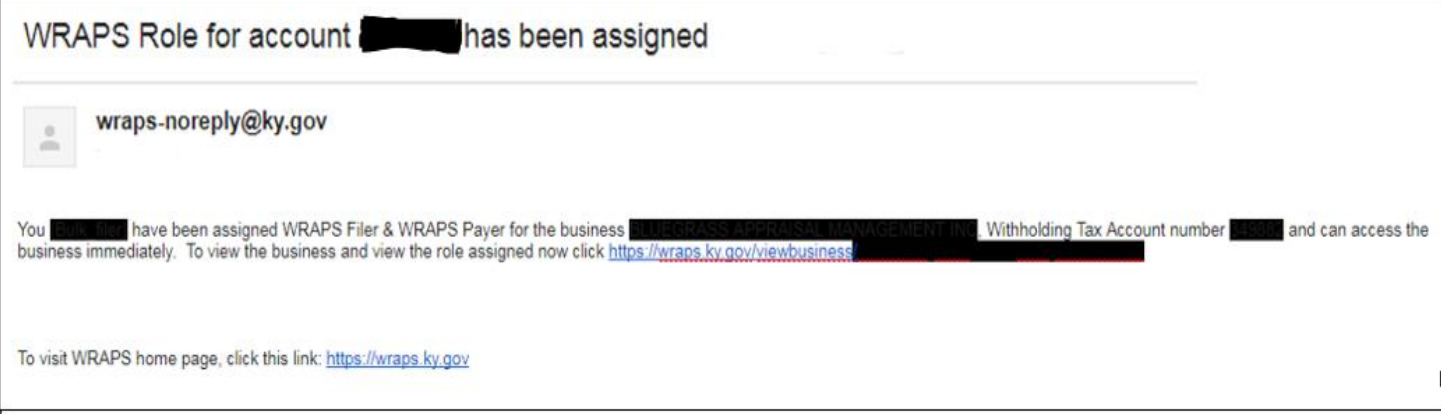

#### <span id="page-19-0"></span>**Business Administrator**

If the User enters the correct Tax Account Number and the correct Business Name and/or FEIN, and if the business is not already registered for Bulk filing, the User will be presented with a screen asking if they would like to become the Administrator for that particular business.

**NOTE** - In order for a business to be registered for Online Filing, there must always be an Administrator assigned to the business.

#### <span id="page-19-1"></span>**Terms and Conditions**

If the User chooses to '*Become the WRAPS Administrator*', they will be presented with a screen where they can hit '*Cancel*' to cancel the registration process, or check the '*Terms and Conditions*' box and click '*Register as the WRAPS Administrator*'.

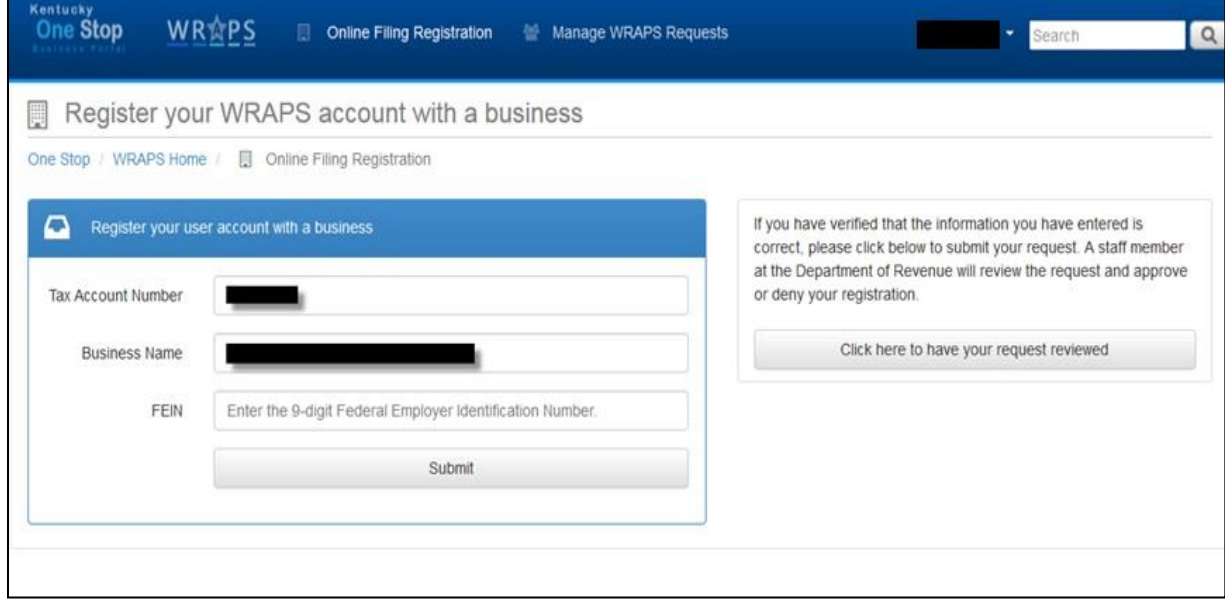

**NOTE** - The User must also agree to Terms and Conditions when sending a request for registration to DOR.

After the User agrees to the Terms and Conditions, they will be presented with the screen below:

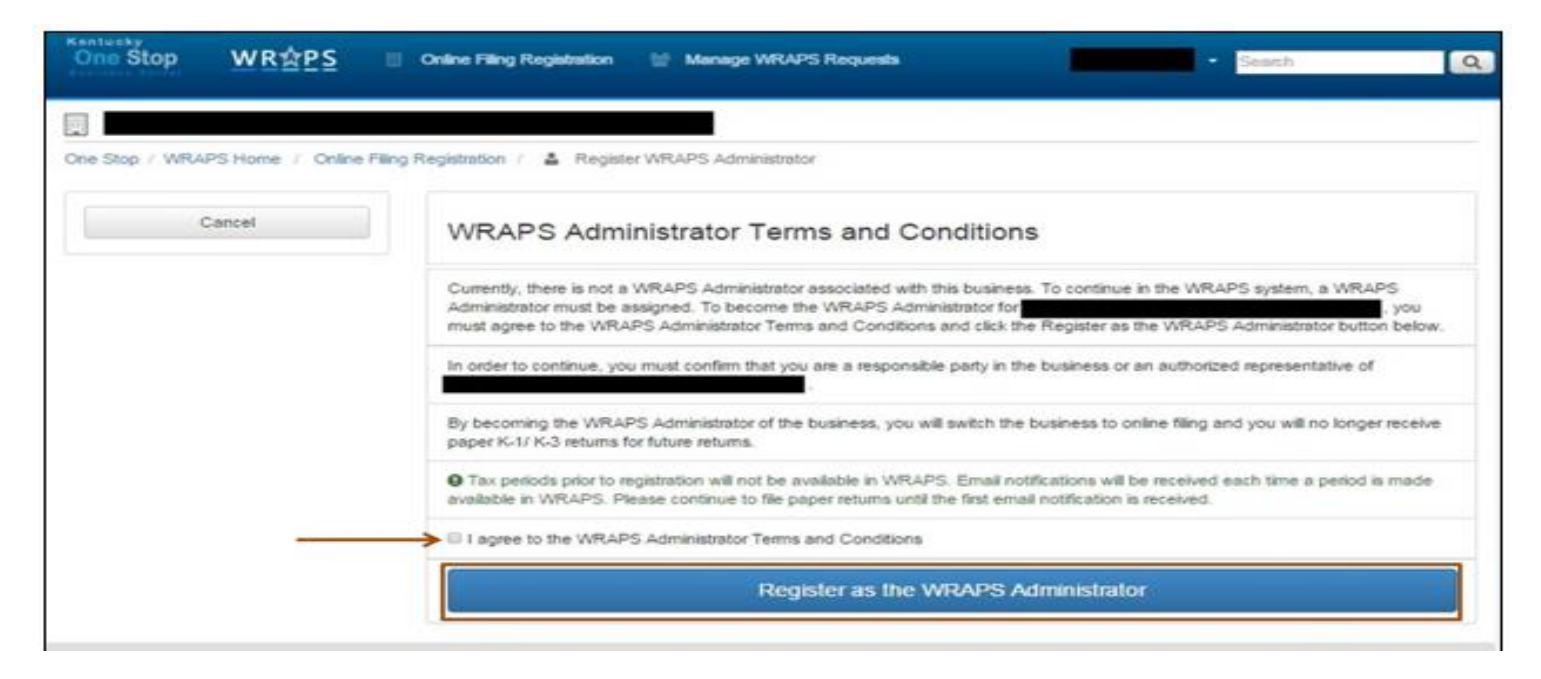

The User can also deny the request for the Role Access by clicking on the radio button as shown below:

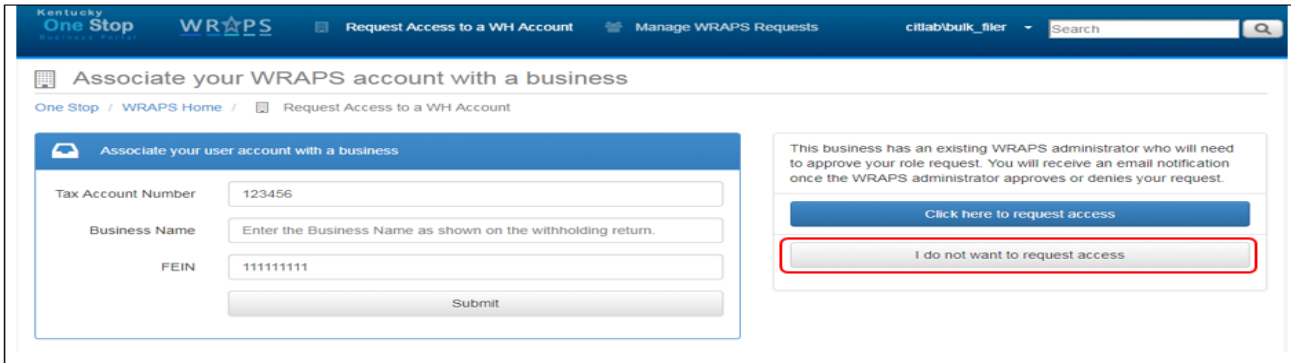

# <span id="page-21-0"></span>**Invalid Registration**

If the User enters an invalid Withholding Tax Account Number, the system will display an error message stating that the User needs to contact the Kentucky Department of Revenue to receive additional assistance.

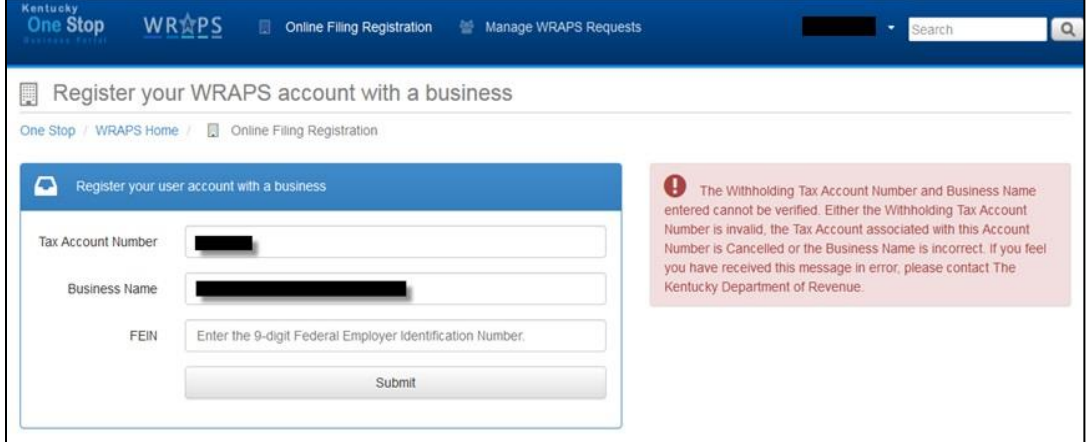

#### <span id="page-22-0"></span>**Manage WRAPS Requests**

The '*Manage WRAPS Requests*' feature allows withholding tax account administrators using the WRAPS online tools to approve or deny requests made by Users who are not associated with the business. This allows the WRAPS Administrator to easily manage who has access to the withholding tax account.

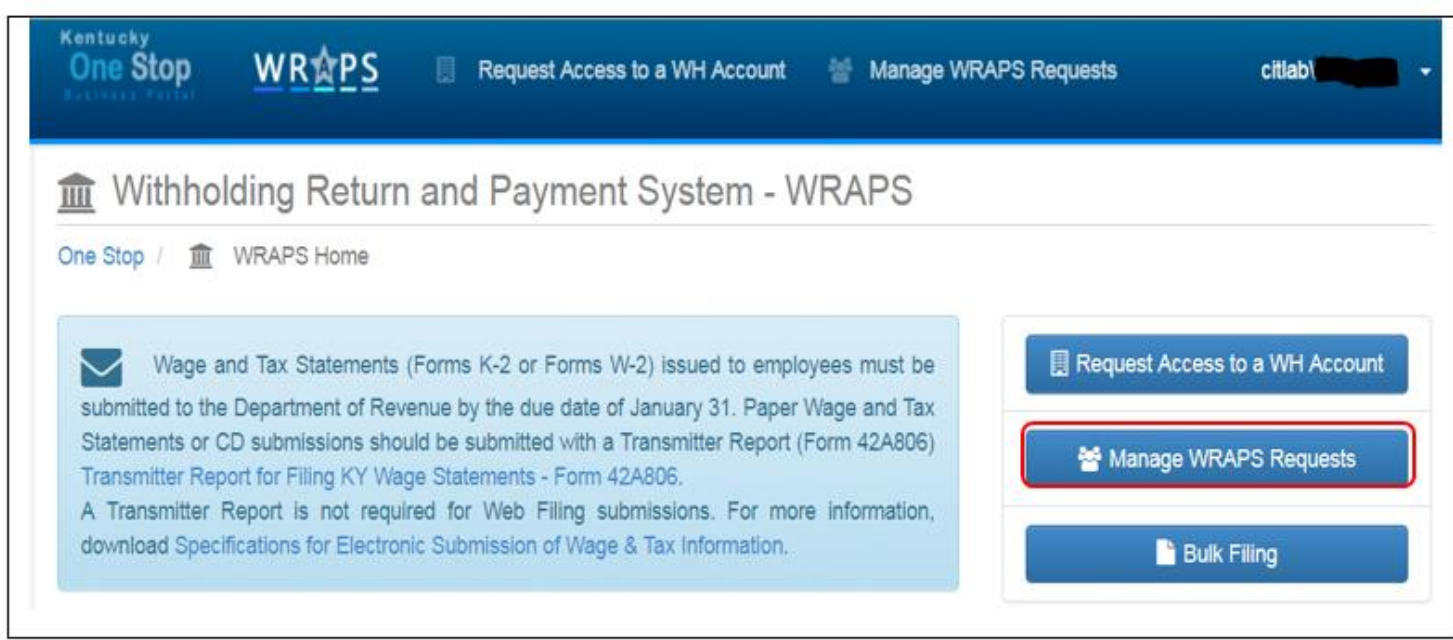

The Admin of the WH Bulk Account can see the User requests in the following screen.

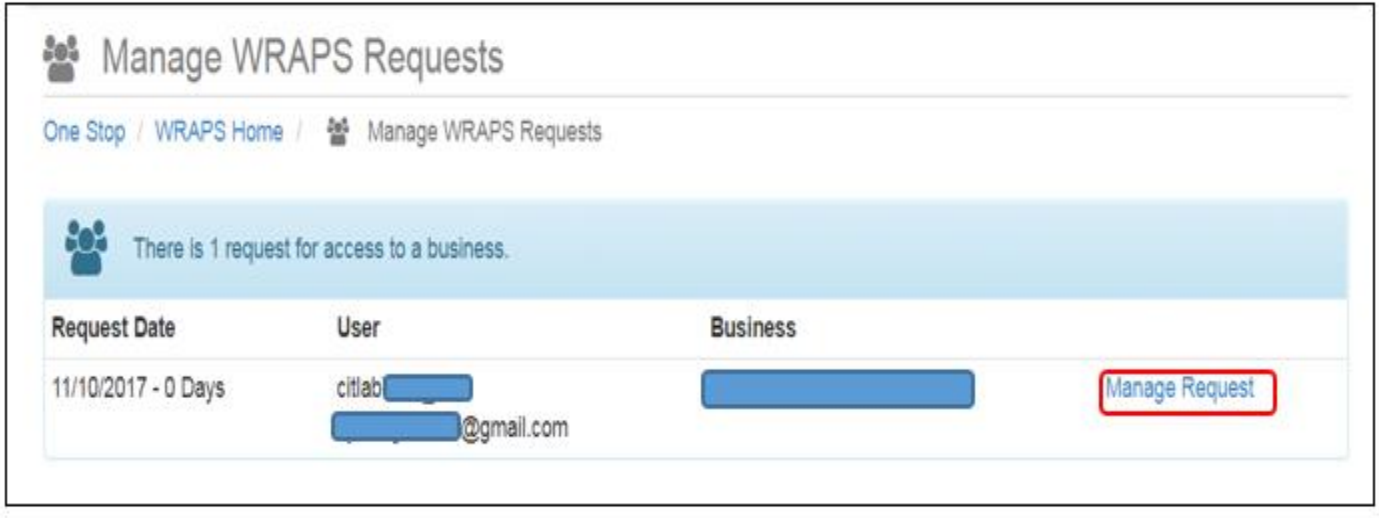

After clicking the '*Manage Request Button*', the User is taken to the following screen as shown below.

The Admin User can Grant / Deny the User Request for the roles of **WRAPS Filer + Payer**, **Wraps Filer**, **Wraps Payer**, **Wraps Viewer** or even grant the **WRAPS Admin Role.** 

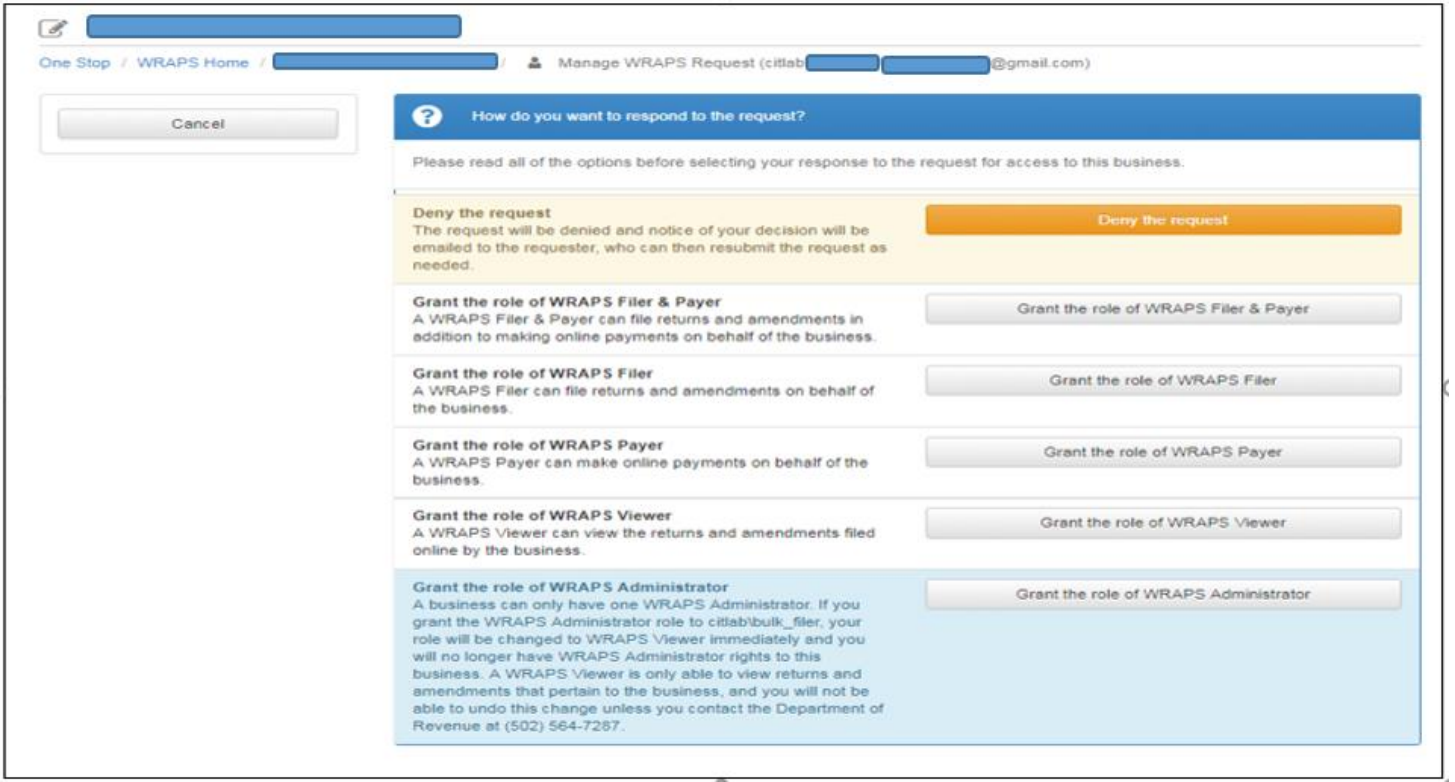

### <span id="page-24-0"></span>**Bulk Filing**

Clicking on the *"Bulk Filing"* radio button will enable the User to register for Bulk Transmitter ID. Payroll providers wishing to register their business as Bulk Transmitter must be assigned a Bulk Transmitter ID by completing the registration process.

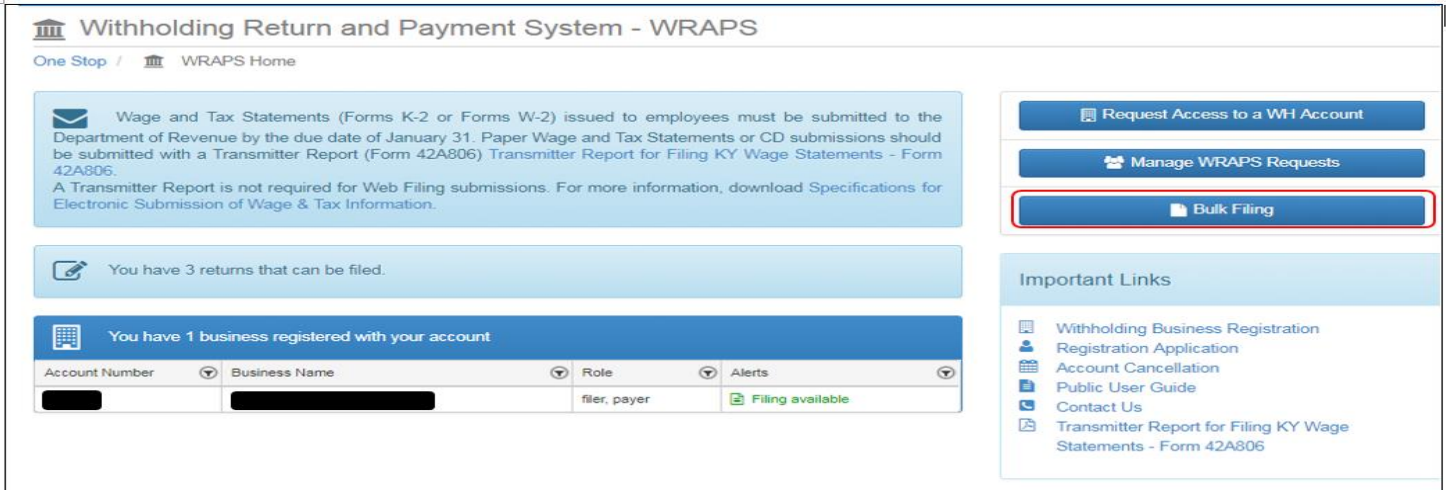

Clicking on the "*New Registration*" button will direct the User to the Vendor Gateway Portal where they have to fill in their necessary business information and get registered as Bulk Transmitter.

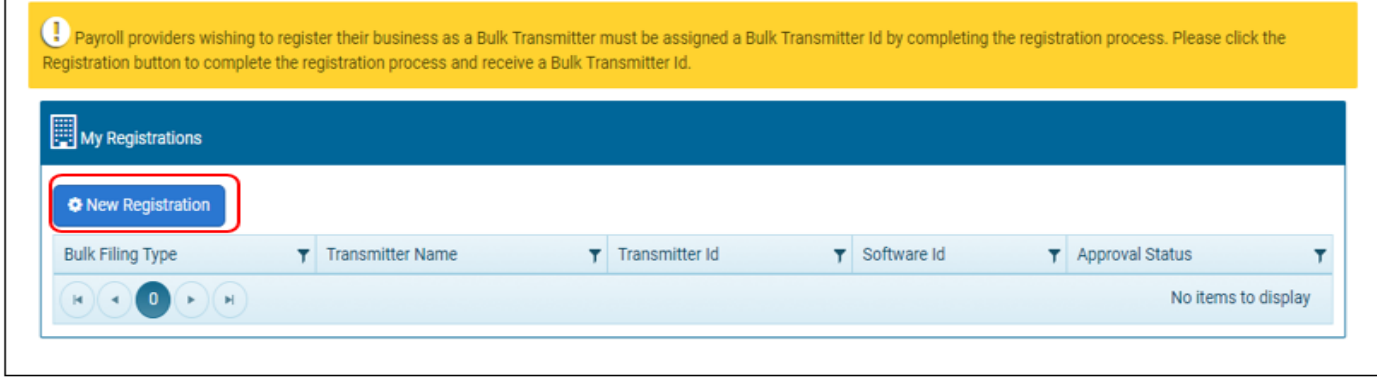

# <span id="page-25-0"></span>**Filing**

When the User has at least one business registered with their User account, the User will see a Dashboard / Home screen with all businesses associated with their account.

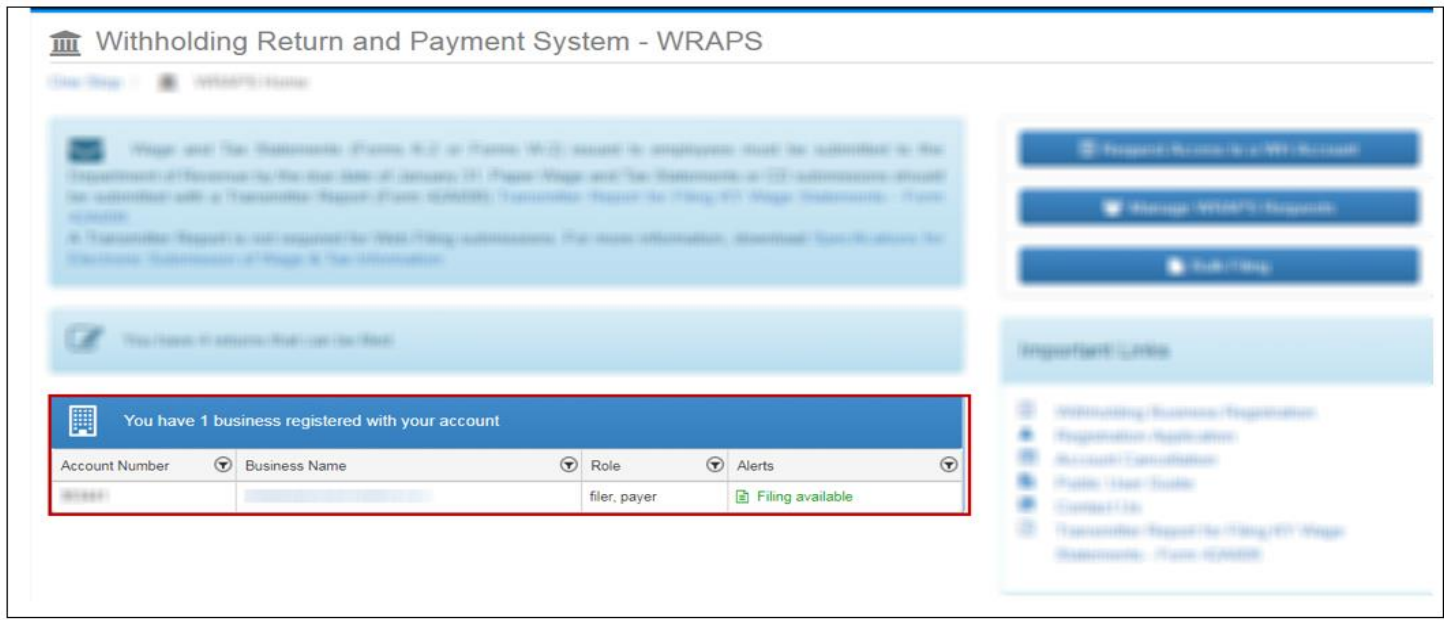

If a return is available for filing, there will be an alert in the alert column for the business. To access the business page the User can click the *Business Name*. To file a return, the User will need to click '*Filing available*' or *" ! Not filed online*".

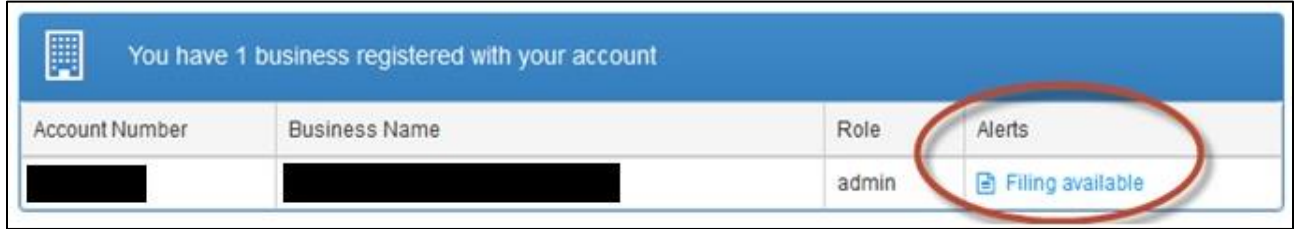

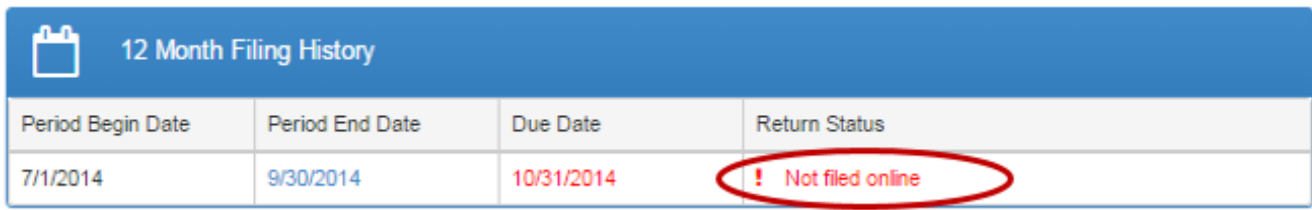

To file the K-1 or K-3 return, the User will need to click '*File K-1/K-3 Original*' in the period section on the left or the button on the right.

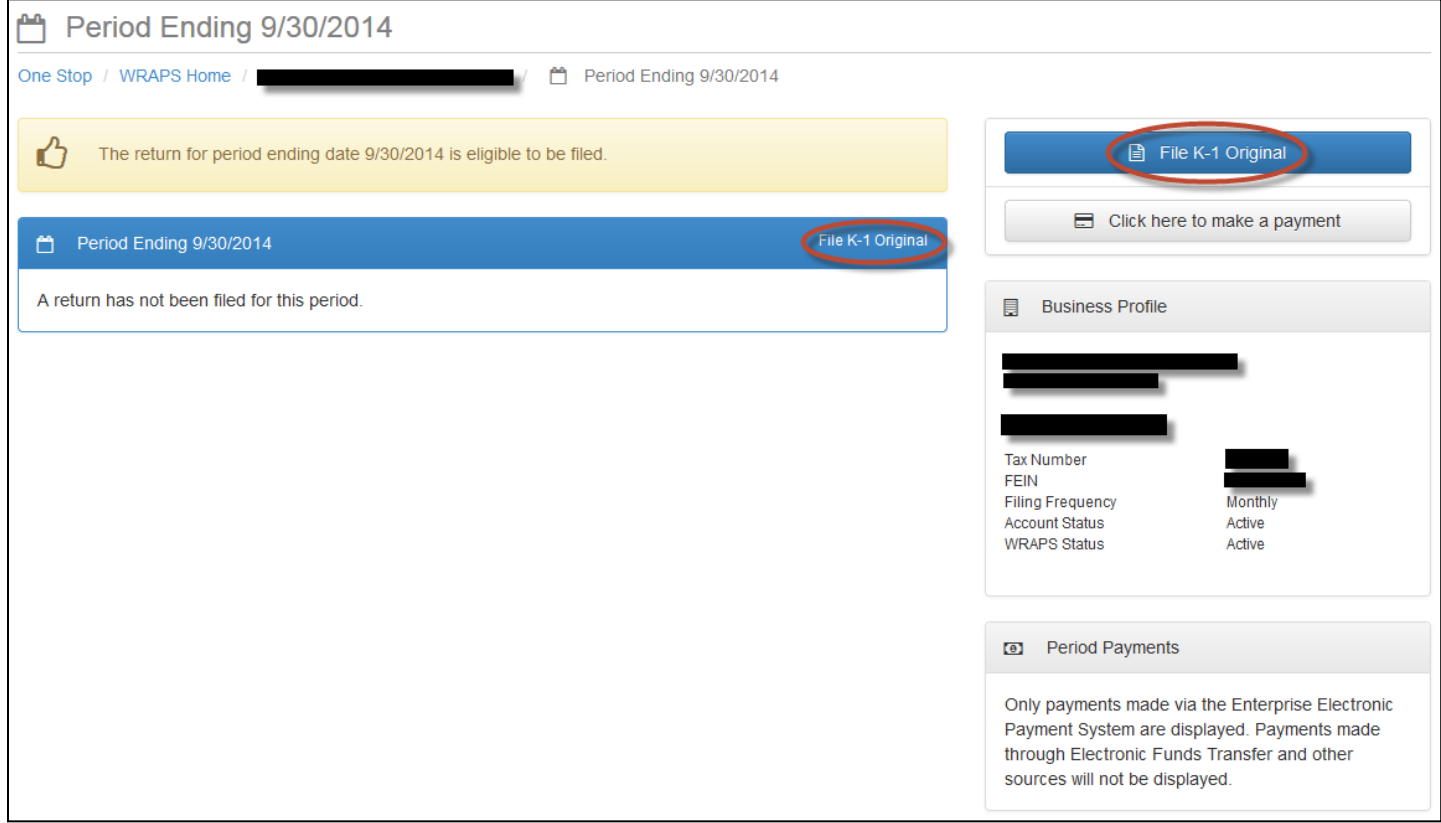

# <span id="page-27-0"></span>**Withholding Return**

The User will then need to fill out all required fields and click '*Submit the K-1 Original return*'.

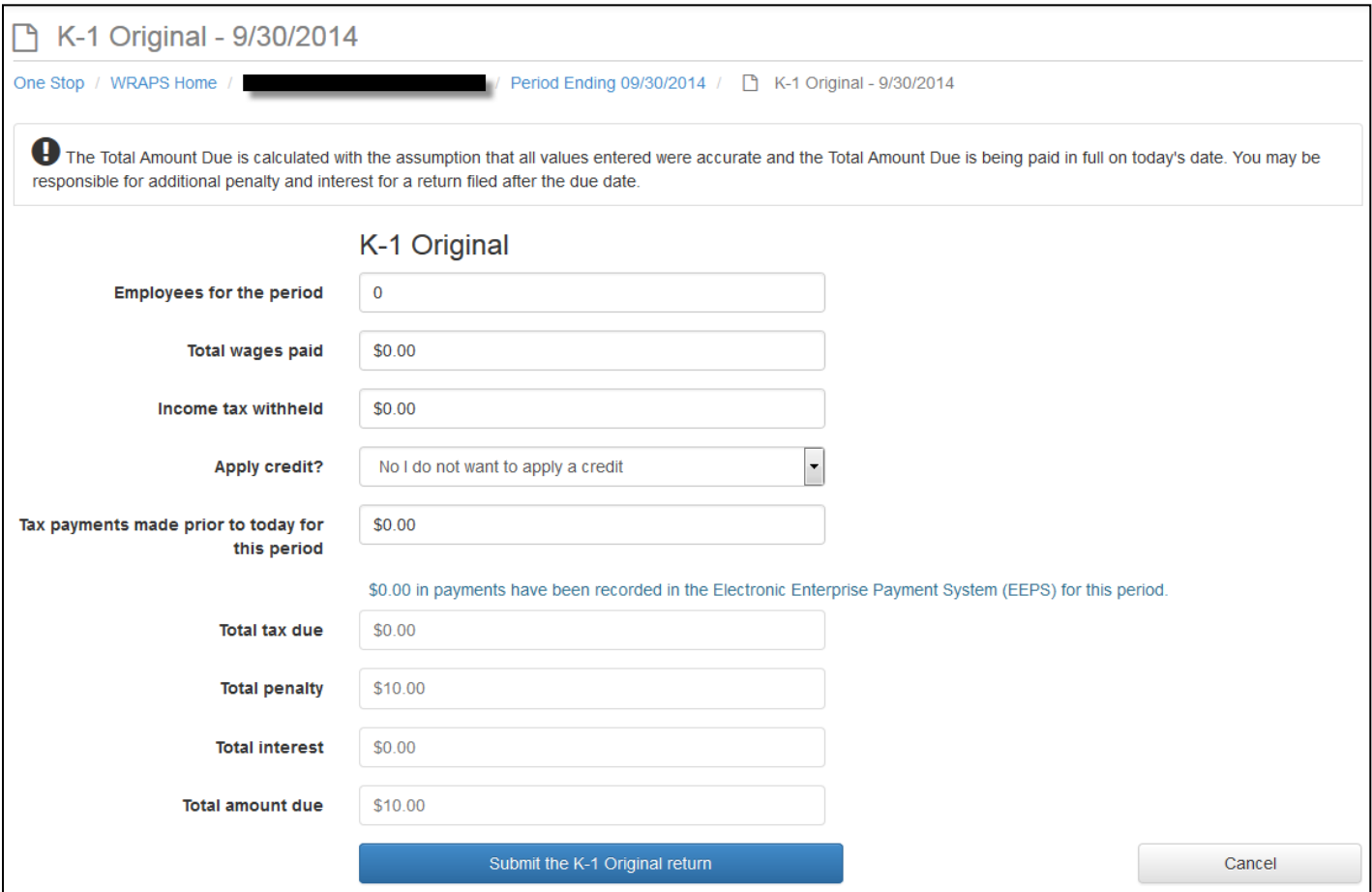

# <span id="page-28-0"></span>**Credits**

In order for the User to apply credit to a return, the User must click the arrow at the 'Apply credit?' field and select either '*Yes, apply credit from a different period*' or '*Yes, apply Economic Incentive Credit*'.

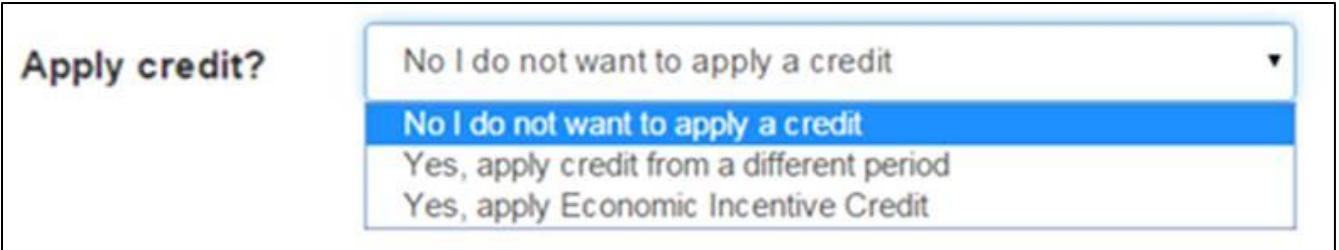

If a credit from a different period is to be used, the User will select the appropriate option and additional fields will appear.

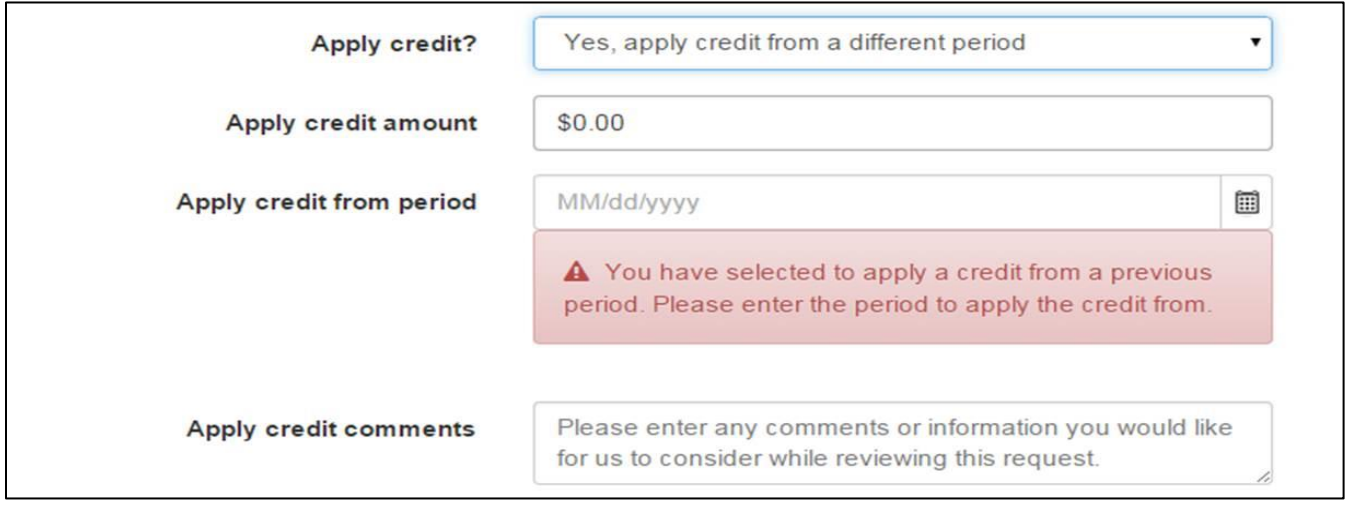

If the 'Economic Incentive Credit' is to be used, the User will select the appropriate option and additional fields will appear.

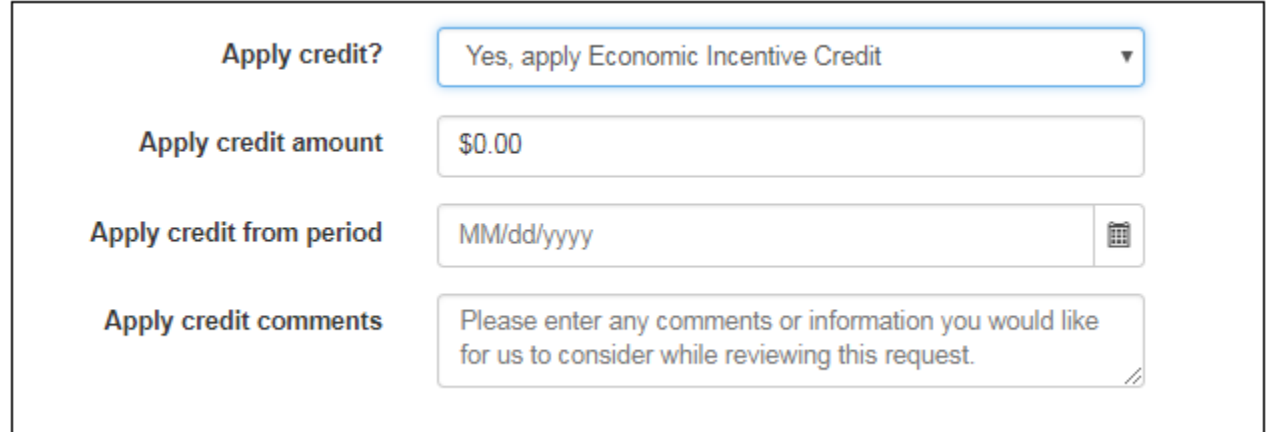

# <span id="page-29-0"></span>**Electronic Signature**

In order to submit the return, the User will need to agree to the electronic signature terms and submit using the '*Sign and Submit the return*' button.

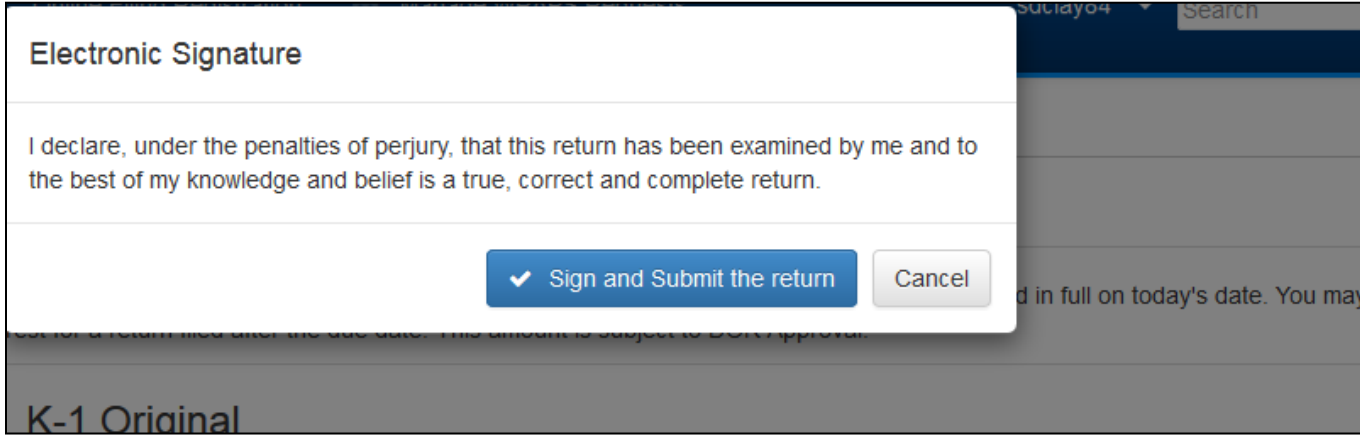

# <span id="page-30-0"></span>**View Return**

In order to view the filed return, the User can view the summary or click the return link on the Period Screen to view the detailed return.

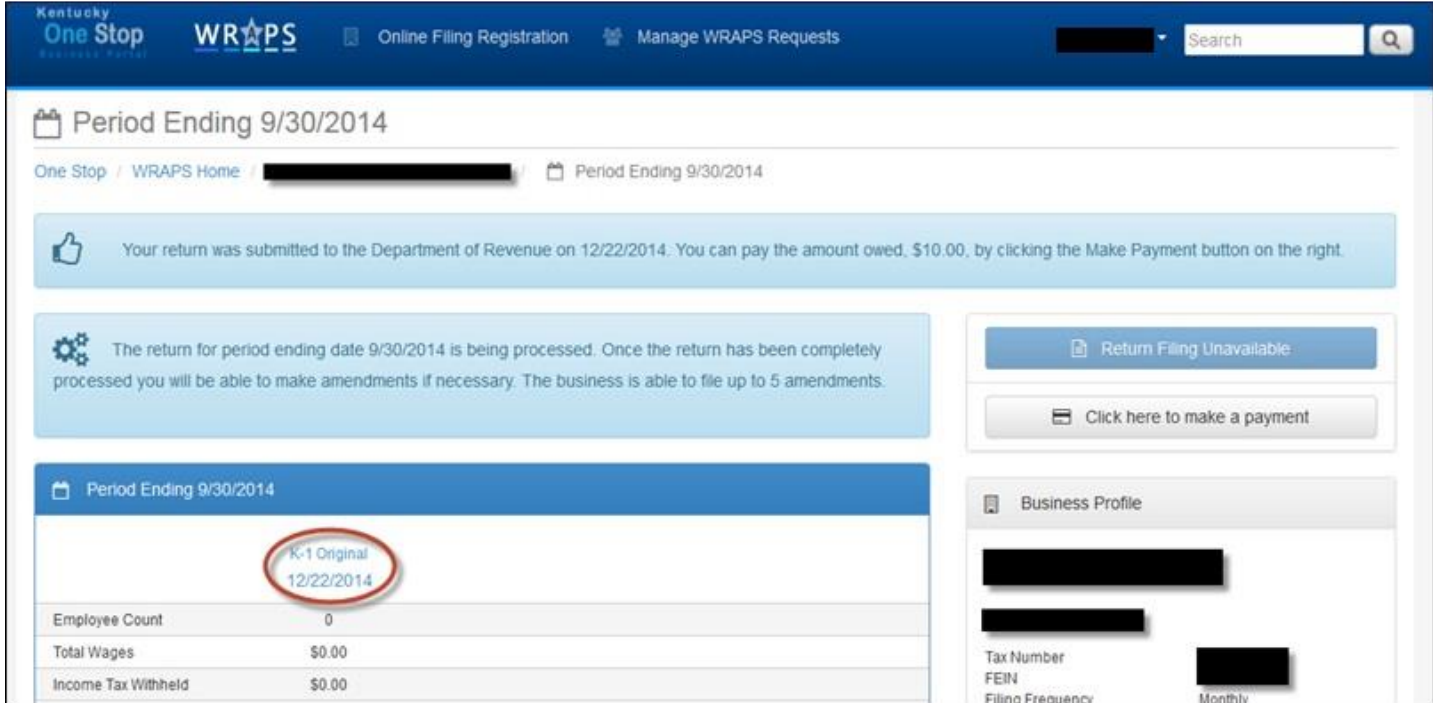

#### <span id="page-31-0"></span>**Edit a Return**

The User can edit the return by clicking the '*Click here to edit the return*' button.

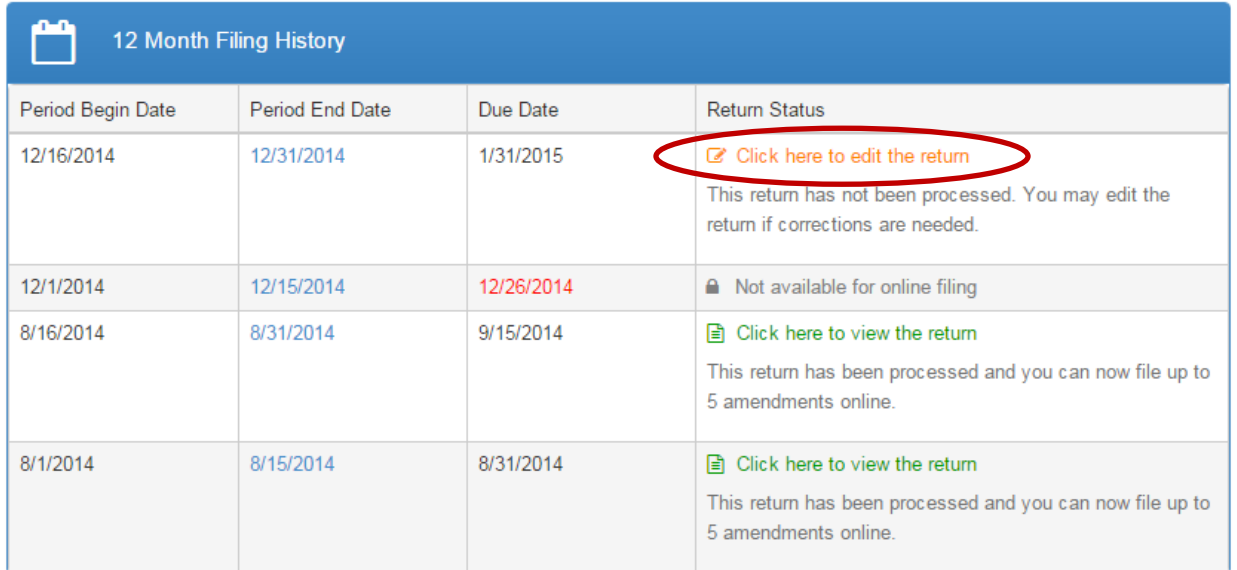

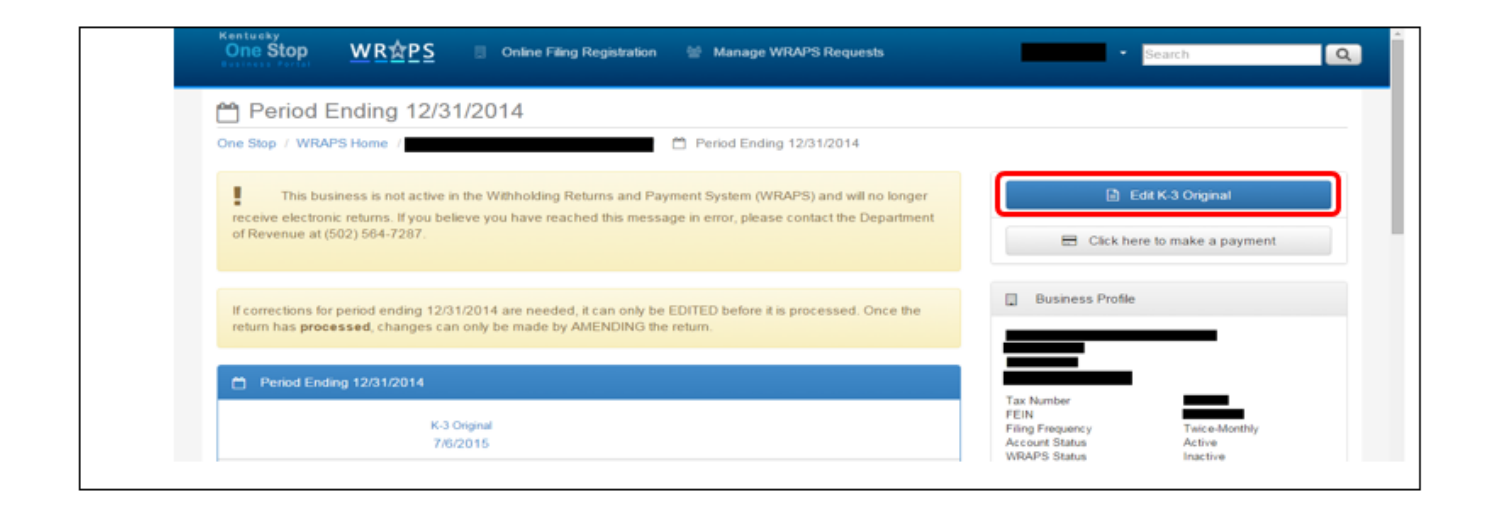

**Note**: If corrections for period are needed, it can only be EDITED before it is processed. Once the return has been processed, changes can only be made by AMENDING the return.

# <span id="page-32-0"></span>**Disabled Period**

The User can notice that a period is disabled as the return for that period cannot be filed online.

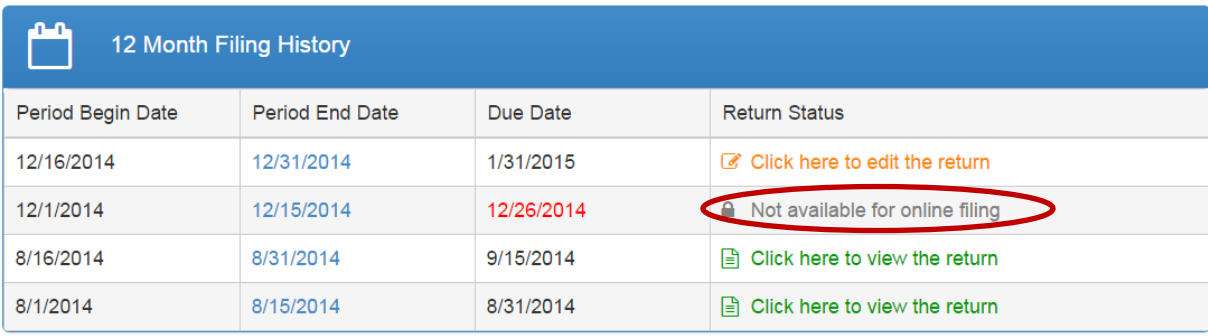

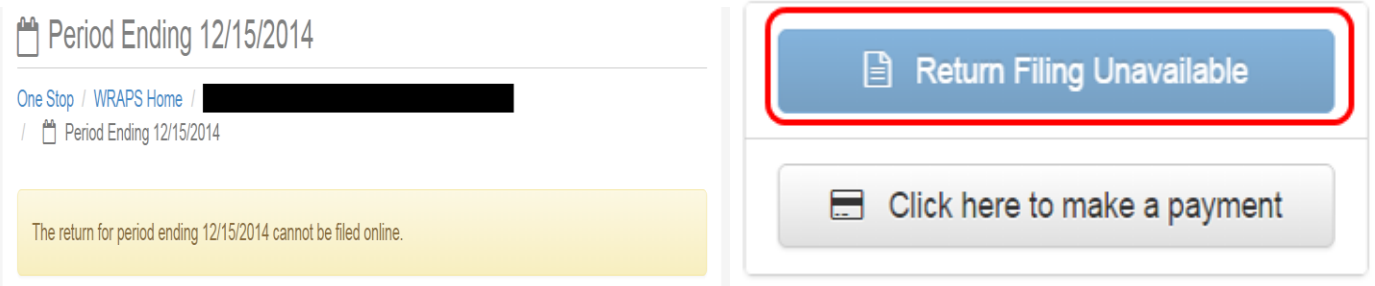

After the User has clicked the '*Not available for online filing*' in the 'Return Status' column, the User can notice a disabled tab that states '**Return Filing Unavailable**'.

# <span id="page-33-0"></span>**Amend Return**

**NOTE** - To amend the return, the User will need to click *"File K-1 Amendment*" from the Period Screen for the Business.

The return will be available to amend once the original return has been processed.

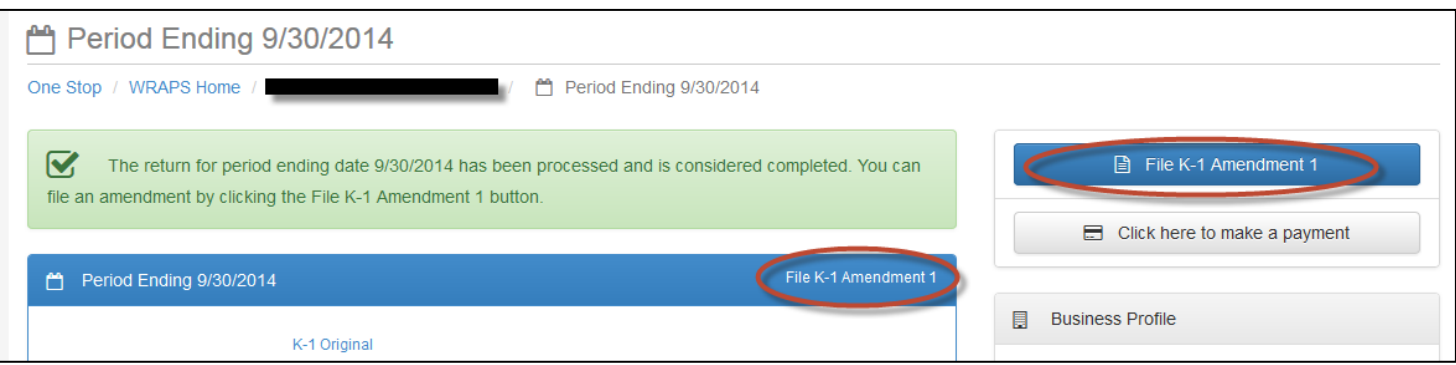

#### The User will need to update any values necessary and click '*Submit the Return*'.

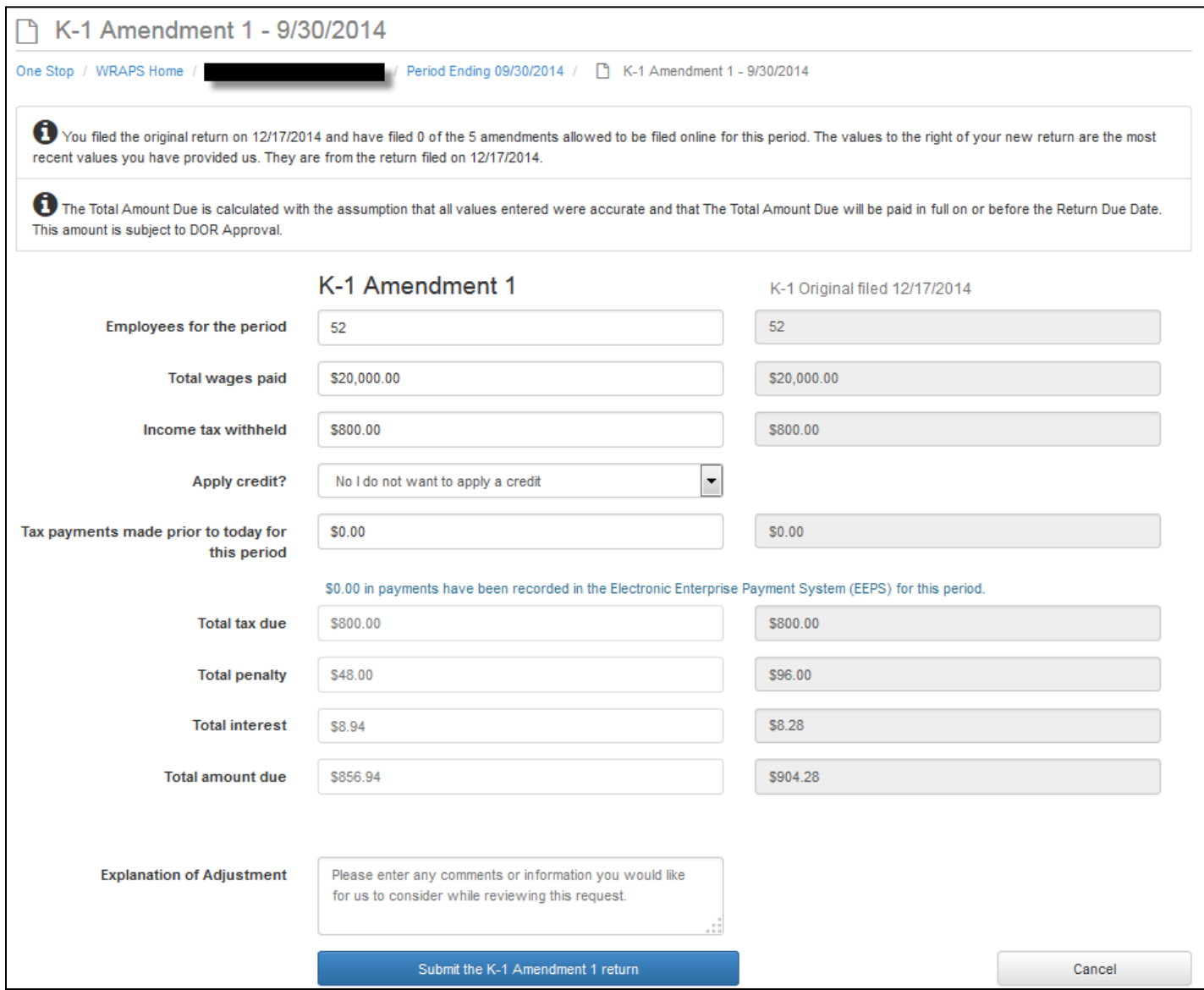

A return may only be amended up to 5 times online. Once the maximum number of amendments has been reached, the User will be allowed to download a paper amendment form.

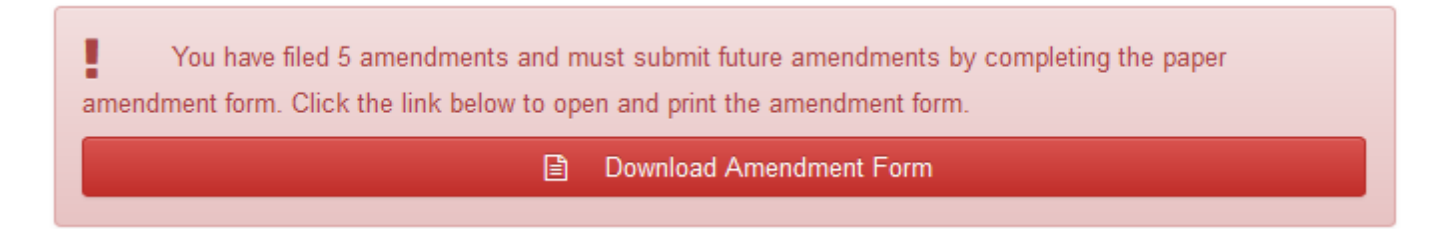

# <span id="page-35-0"></span>**Managing Users**

In order to add, remove or update a User's permissions, the Business Administrator will access the Business' home screen.

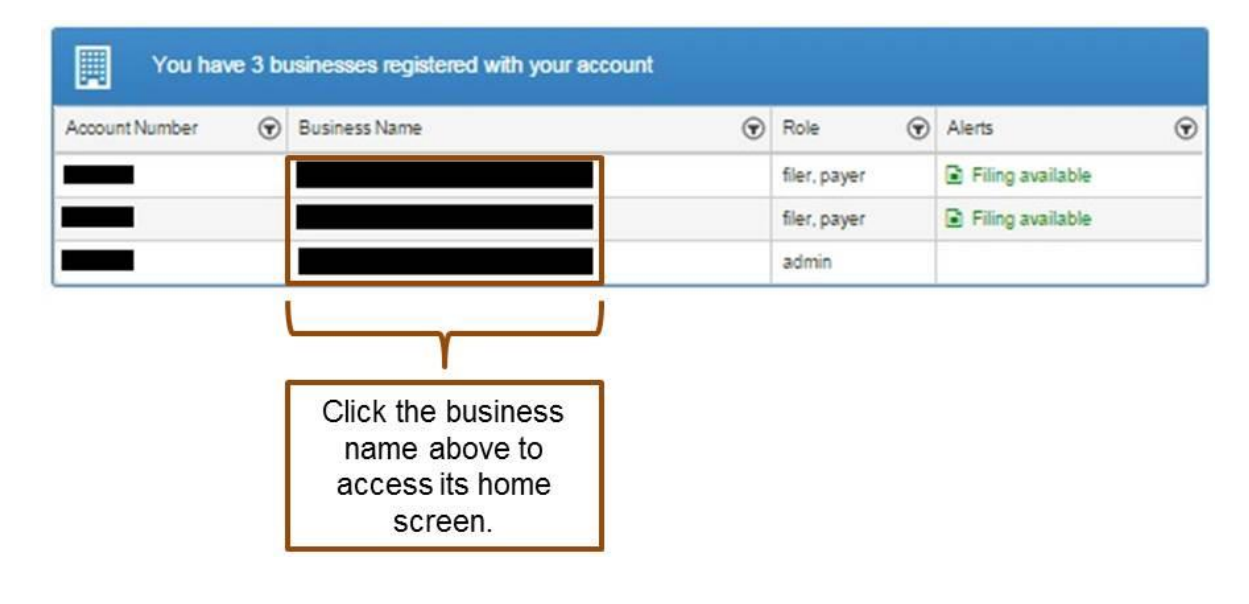

# <span id="page-36-0"></span>**Adding Users**

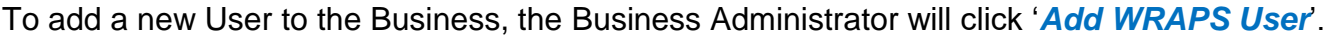

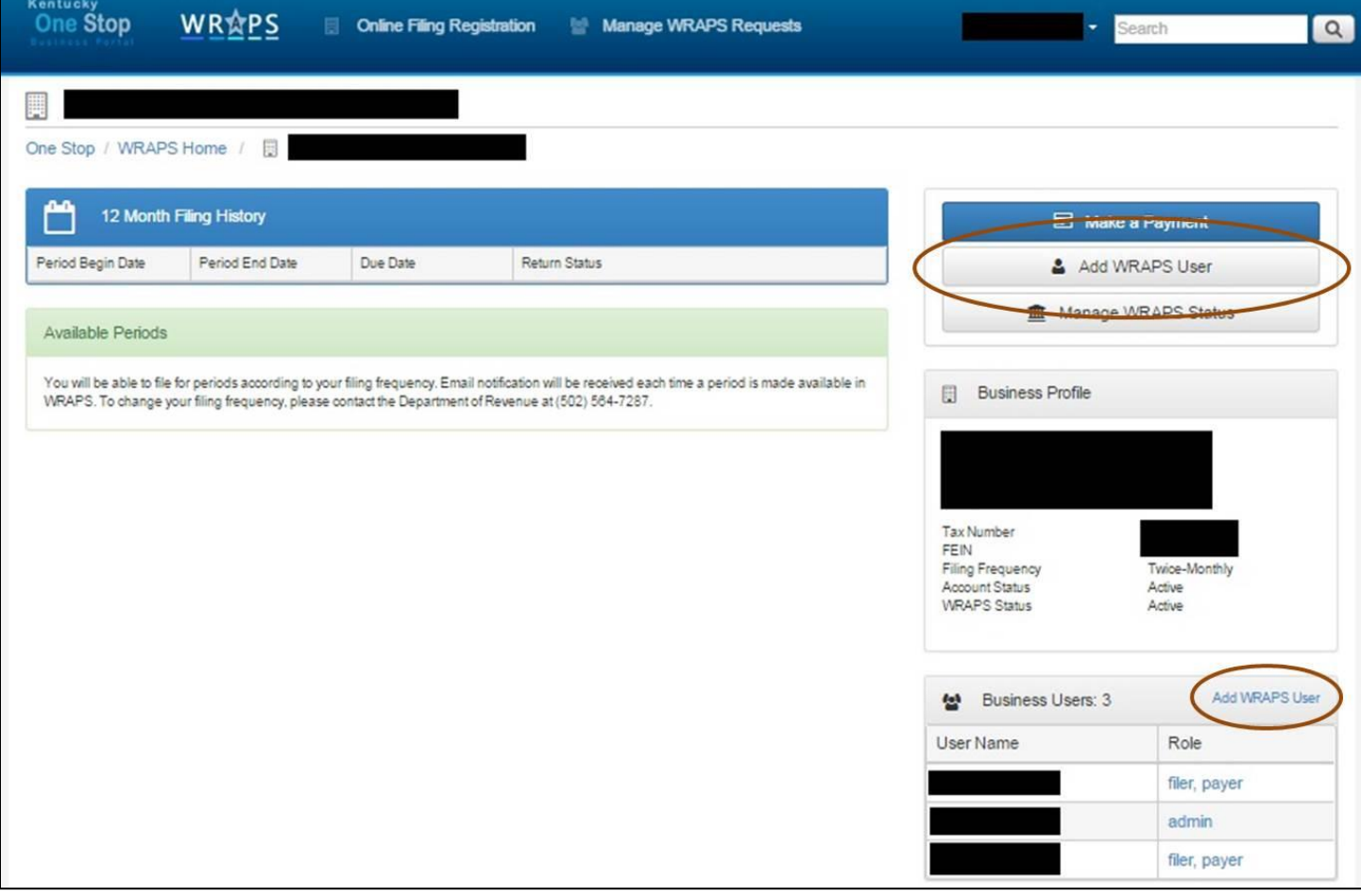

The Business Administrator will then enter the email address that is associated with a User registered within KOG and click '*Search for a registered email address* '.

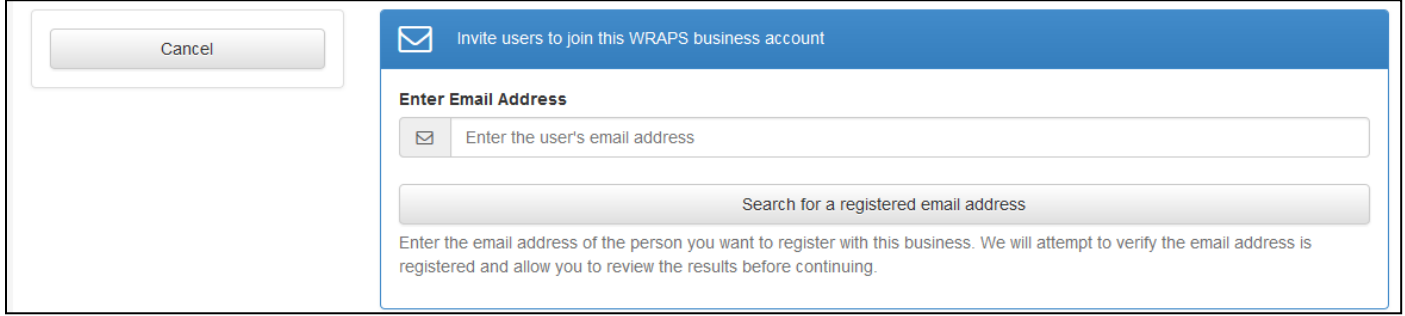

If the User is registered with KOG, the Business Administrator will be presented with the option to grant the User one of the following roles: **Filer & Payer, Filer, Payer, Viewer or Administrator**.

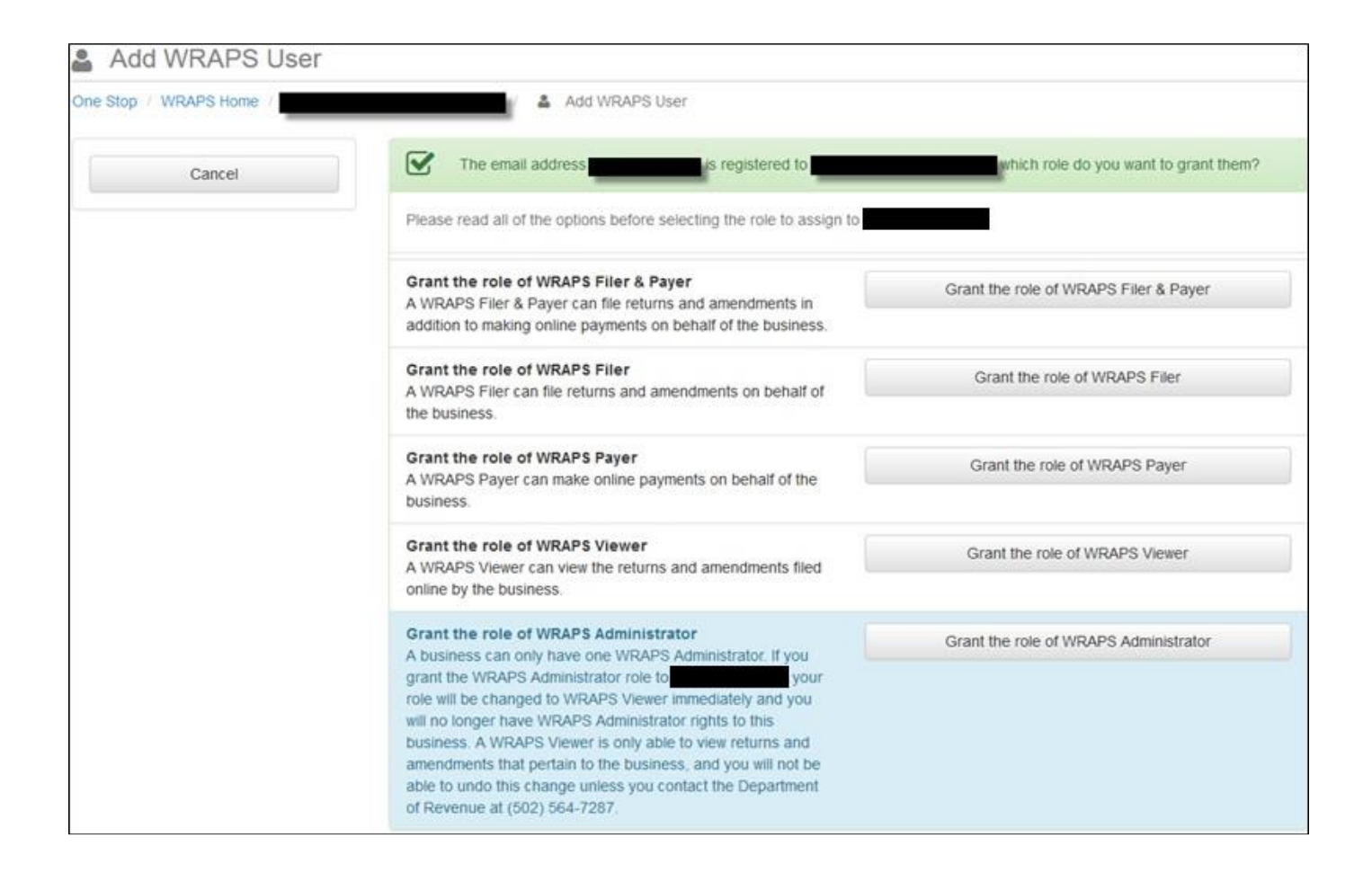

### <span id="page-39-0"></span>**Inviting Users**

If the User is not registered with KOG, the Business Administrator will be presented with the option to send the User an invitation to create a User account. To send the invitation, the Business Administrator will need to click '**Send invitation to: {email address}**'.

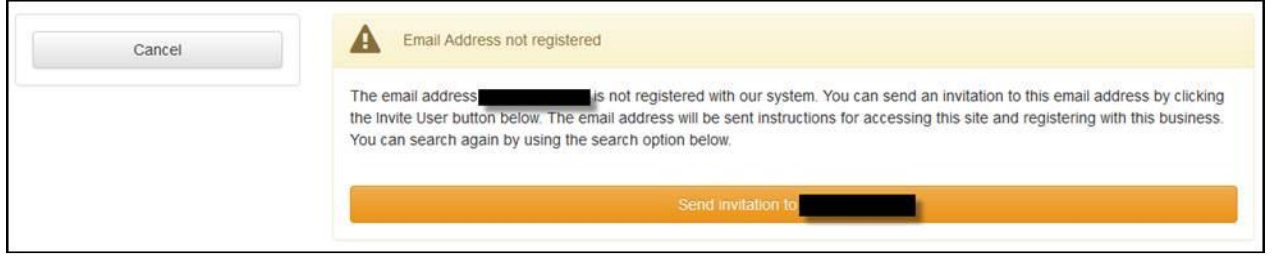

The User will receive an email similar to the one below, indicating to which business the User has been added and the permission level that was granted.

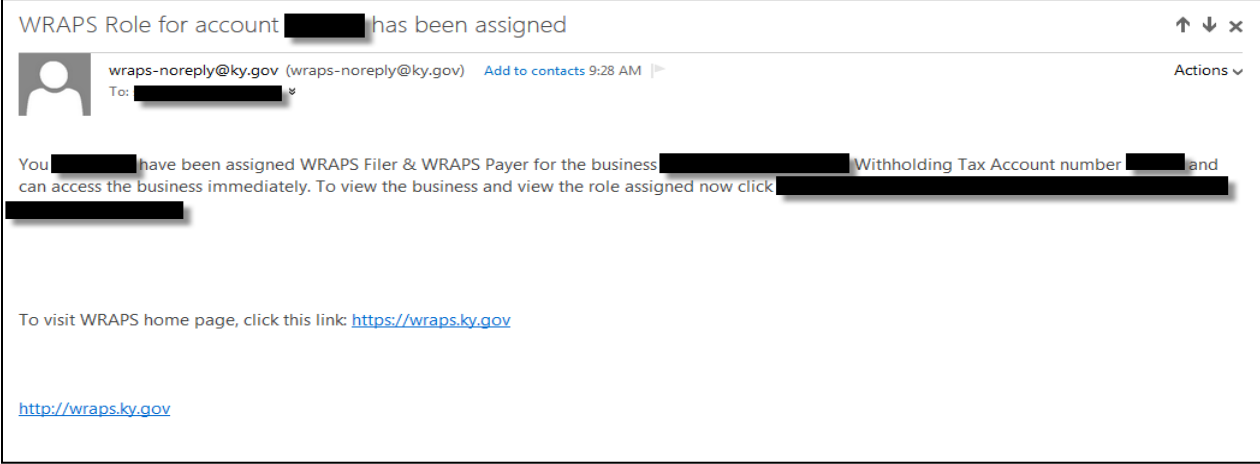

# <span id="page-40-0"></span>**Update Permissions & Remove Users**

To edit a User's permissions or to remove a User from the Business, the Business Administrator will need to click on the role.

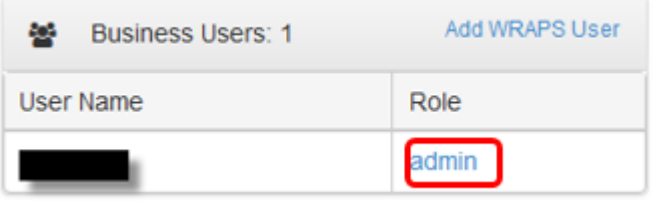

The Business Administrator will then need to choose to '*Remove User Access*' or grant the User another permission level.

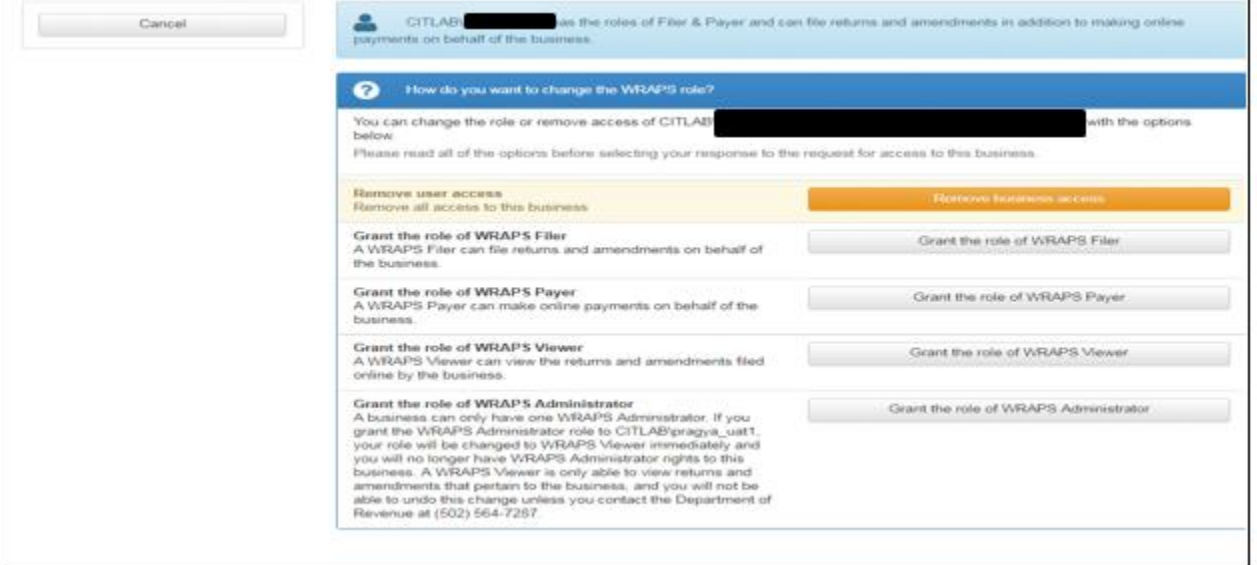

# <span id="page-41-0"></span>**WRAPS Manage Account Filing Method**

# <span id="page-41-1"></span>**Update WRAPS Account Filing Method**

To update the Online Filing Status, the Business Administrator will need to access the Business Home Screen in WRAPS and click '*Manage Account Filing Method'.*

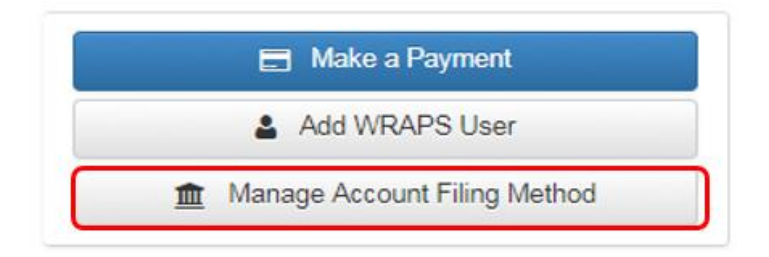

If the Business is currently registered for Bulk filing, the Business Administrator will need to click '*Account Filing Method'* and opt for the Appropriate Filing Method (Online/ Paper or Bulk Filing). The User will then need to provide a reason and click on the *"Change Account Filing Method"* button as shown in the screen shot below.

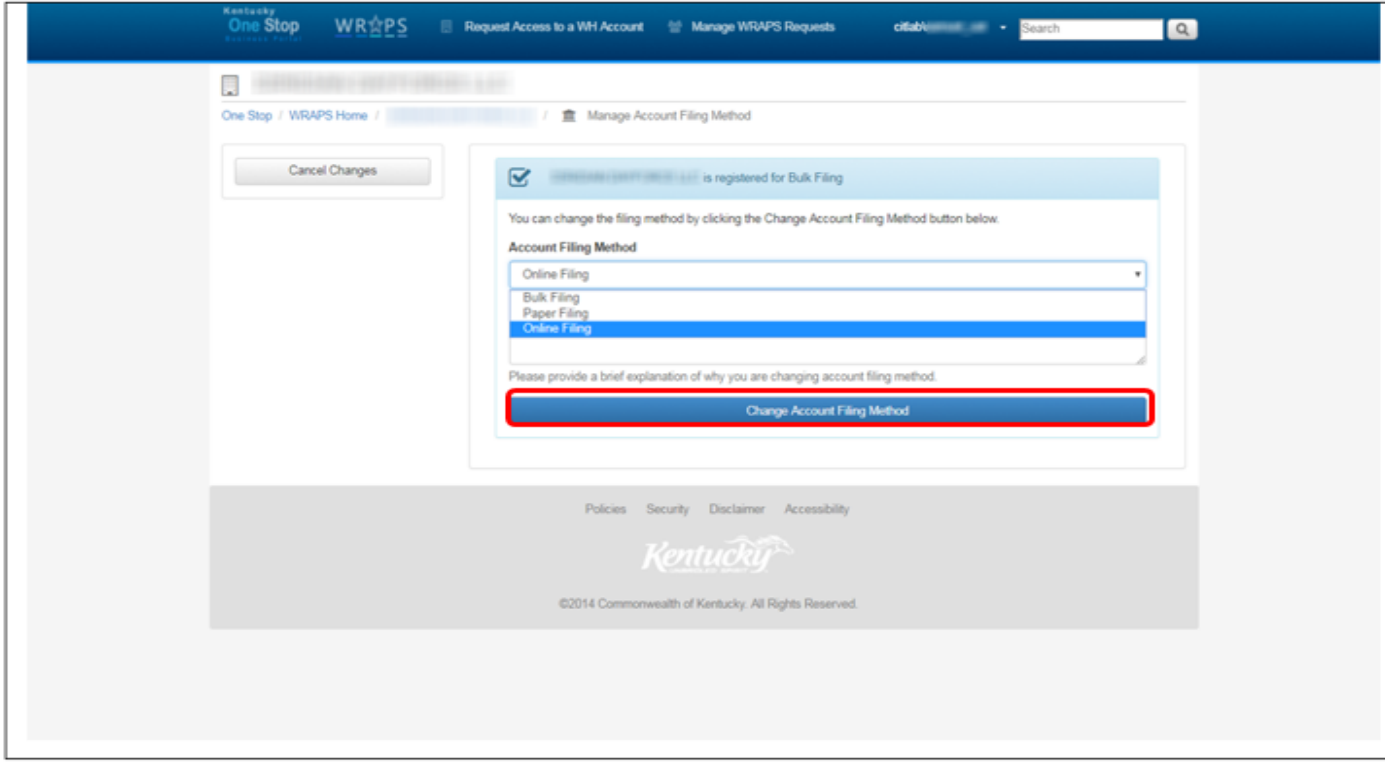

Clicking on the '*Change Account Filing Method'* button will take the User to the following screen below to confirm the changes.

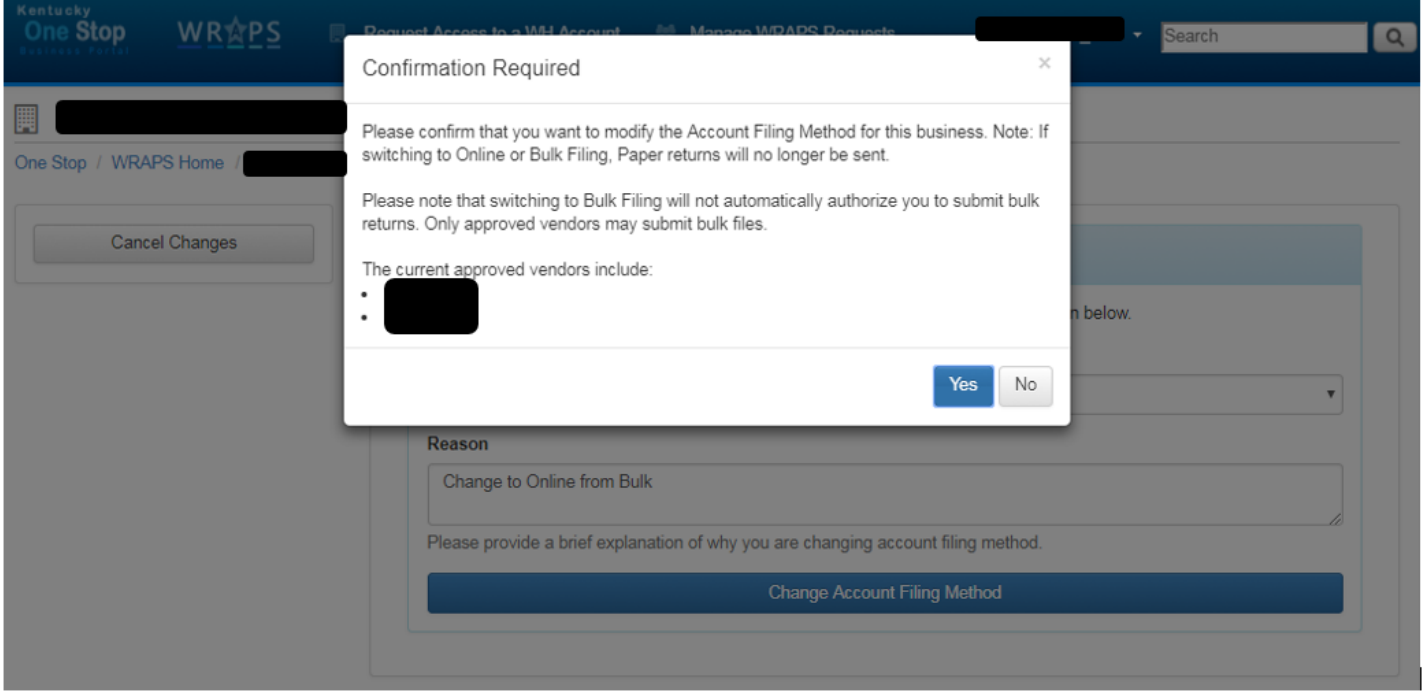

After confirming the request by clicking on '*Yes'* tab in the screen shot below, the Administrator will be able to see the desired Account Filing Method under the Business Profile.

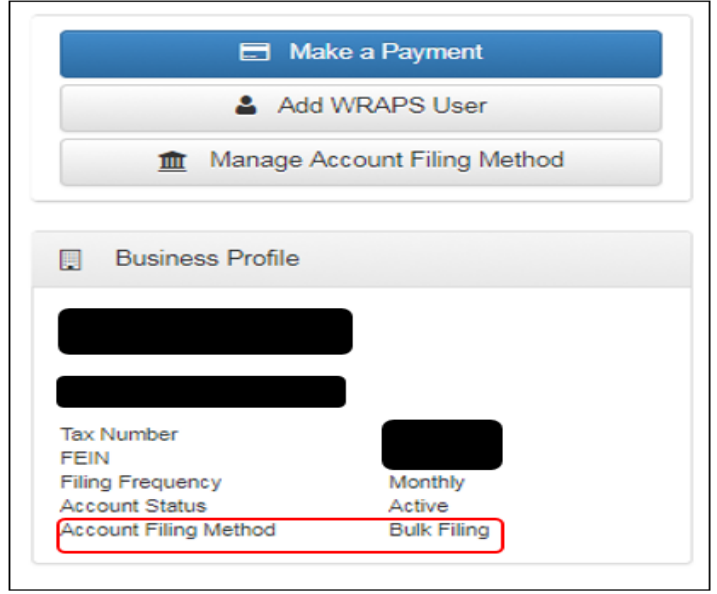

# <span id="page-44-0"></span>**Important Links**

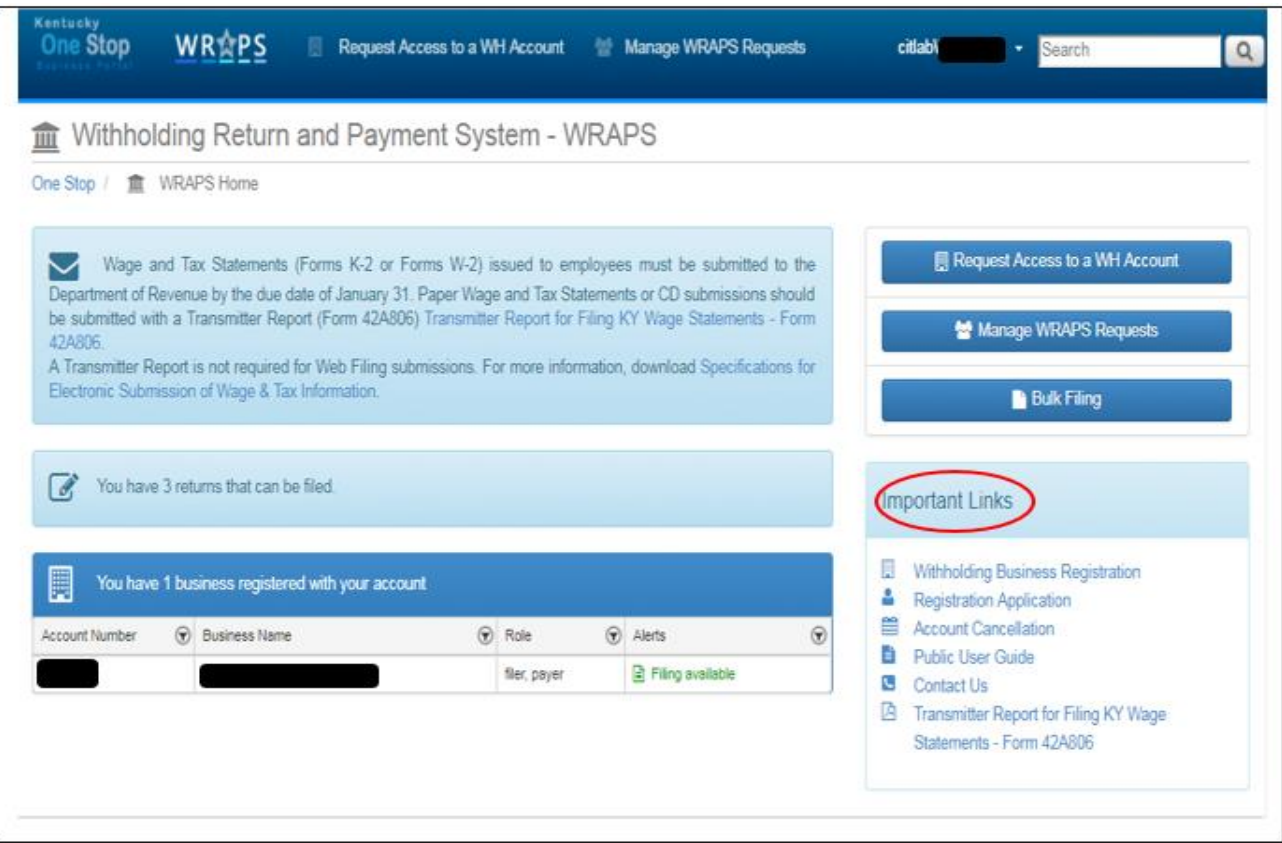

# <span id="page-45-0"></span>**Links in WRAPS**

The following links can be found on the WRAPS Home Page:

- 1. Withholding Business Registration (paper registration form)
- 2. Registration Application form
- 3. Account Cancellation form
- 4. Public User Guide
- 5. Contact Us Link
- 6. Transmitter Report for Filing KY Wage Statements Form 42A806.

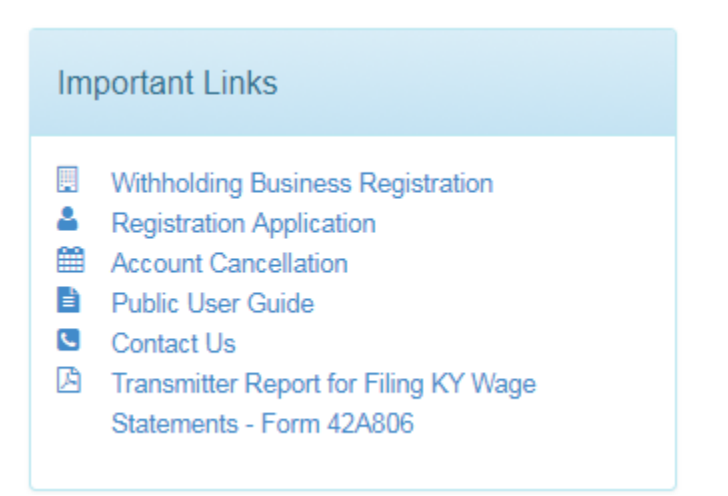